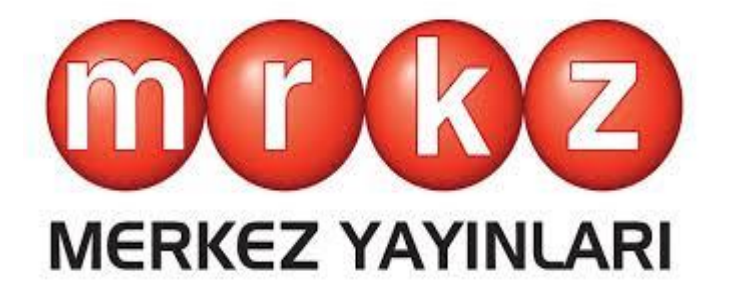

# **UYGULAMA KLAVUZU**

**www.merkezdijital.com**

## İçindekiler

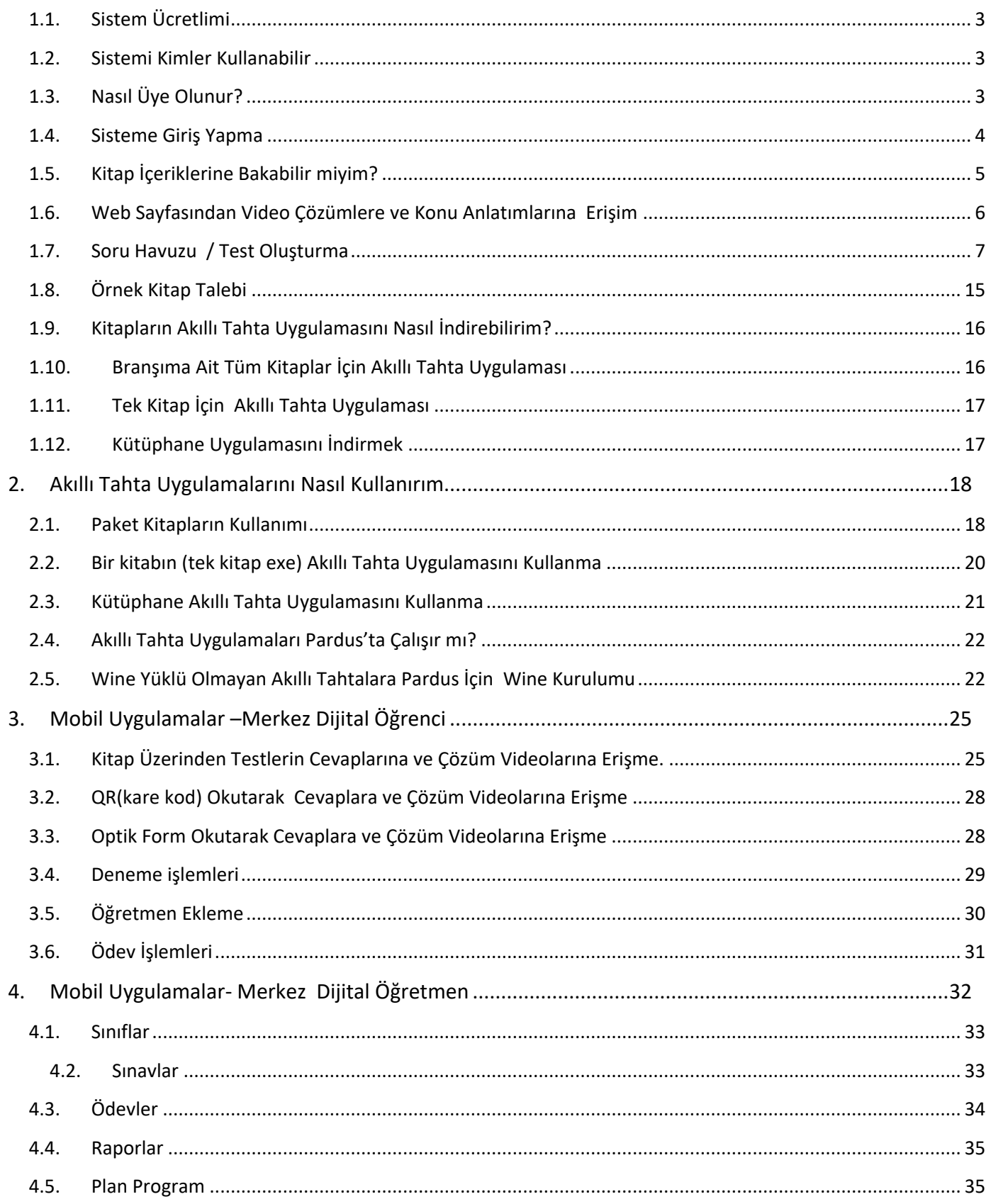

Merkez Dijitalde (www.merkezdijital.com) Neler Var

- Yayınevine Ait Kitaplar
- Örnek Pdf ler
- Akıllı tahta uygulamaları
- Video Soru Çözümleri
- Mobil Uygulamalar

#### **1.1.Sistem Ücretlimi**

<span id="page-2-0"></span>Sistem öğretmenlerimize **ücretsiz** olarak sunulmaktadır. Herhangi bir ücret olmadan sisteme üye olabilir ve sistemdeki tüm bileşenlerden sürekli ücretsiz yararlanabilirsiniz.

#### **1.2.Sistemi Kimler Kullanabilir**

<span id="page-2-1"></span>Üye olan tüm öğretmenlerimiz kullanabilirler. Başka bir sisteme üye olmanız kullanımınız için engel değildir.

#### <span id="page-2-2"></span>**1.3.Nasıl Üye Olunur?**

www.merkezdijital.com adresine girilir. Üye ol butonuna tıklanır.

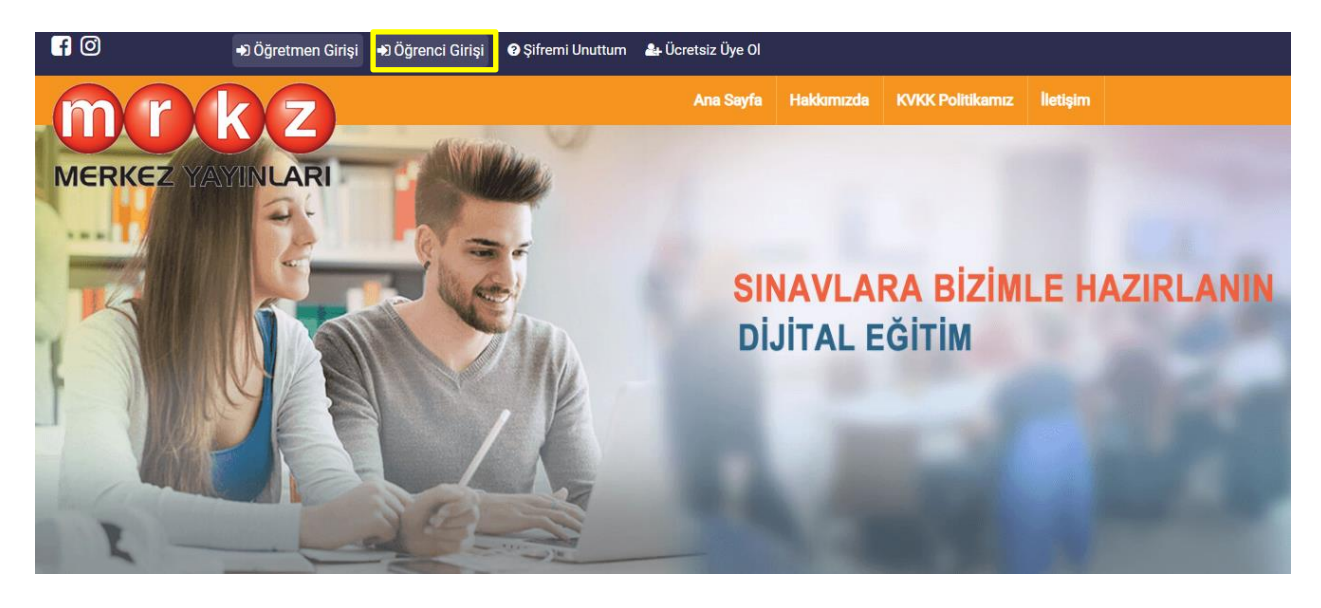

Gelen ekrandan bilgiler girilir ve kaydet butonuna basılır.

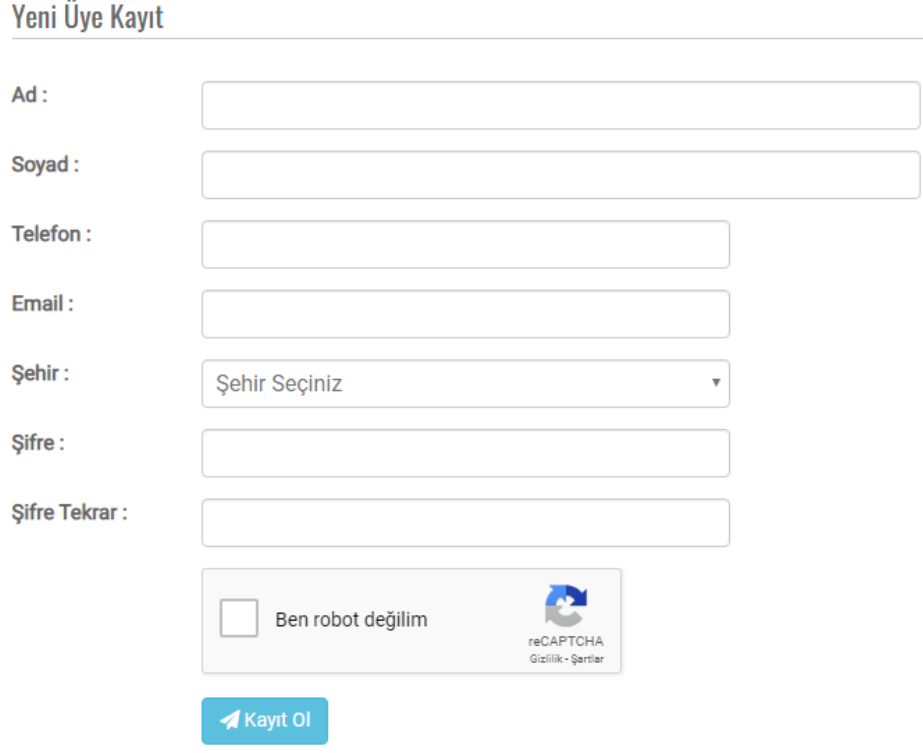

## <span id="page-3-0"></span>**1.4.Sisteme Giriş Yapma**

Kayıttan sonra gelen ekrandan veya www.merkezdijital.com sayfasındaki sağ üstteki giriş bölümünden veya sayfanın ortasındaki üye giriş bölümünden kayıt için girilen eposta(Kullanıcı Adı) ve şifre ile giriş yapılır.

Üye Giriş Formu

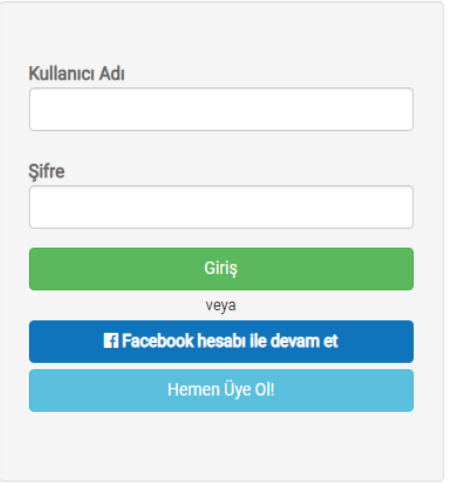

## **1.5.Kitap İçeriklerine Bakabilir miyim?**

<span id="page-4-0"></span>www.merkezdijital.com ye girdiğinizde ana sayfada seviye bazlı kategorize edilmiş halde tüm kitaplar gösterilmektedir.

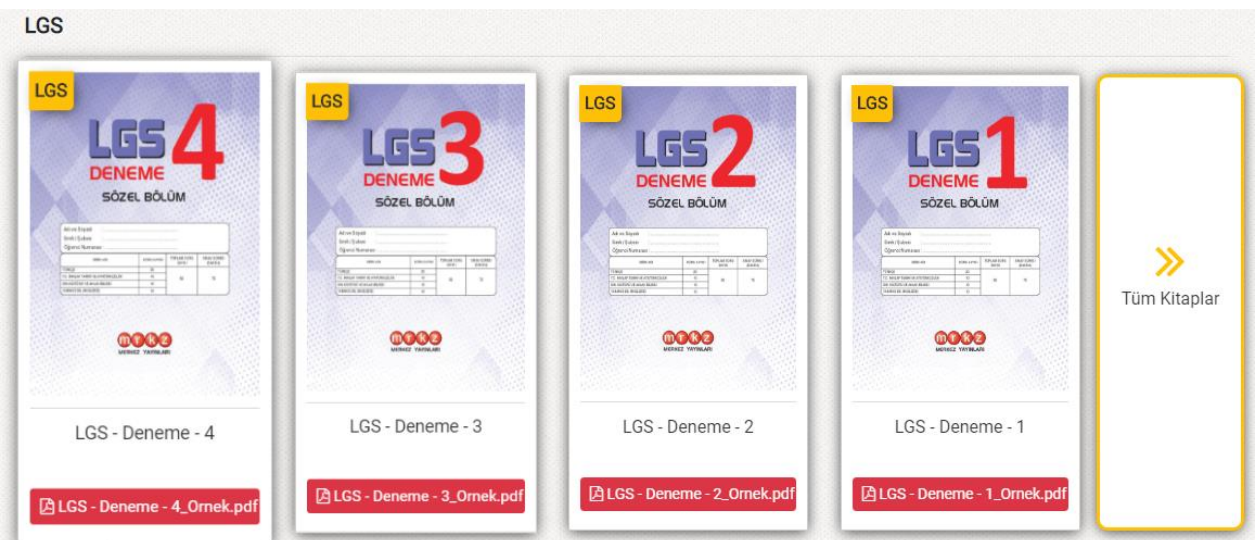

Filtreleme özelliği ile istenilen seviye (sınıf) ve derse göre kitapları listeleyebilirsiniz.

Kitapların içeriği hakkında bilgi sahibi olmak için her kitabın altında **Örnek PDF** butonuna tıklayarak kitaba ait örnek sayfaları görebilirsiniz.

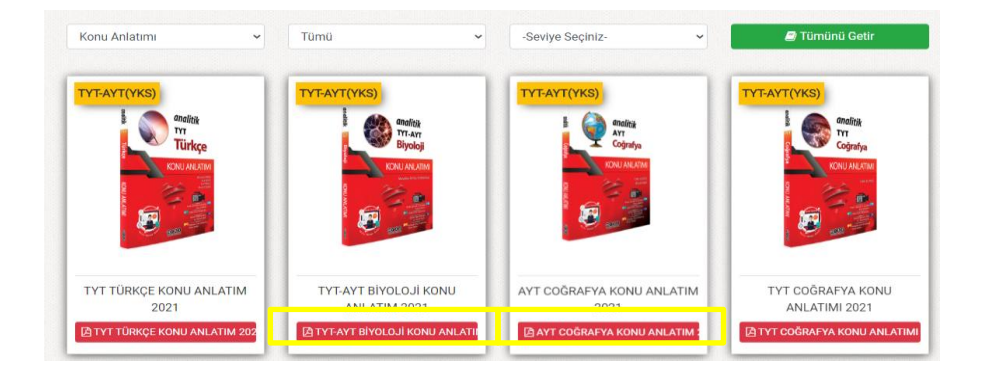

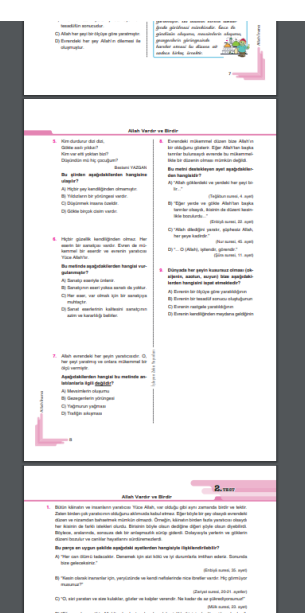

#### **1.6.Web Sayfasından Video Çözümlere ve Konu Anlatımlarına Erişim**

<span id="page-5-0"></span>Web sayfasındaki herhangi bir kitaba tıklayarak açılan sayfadan istediğiniz testin çözümlerine ulaşabilirsiniz.

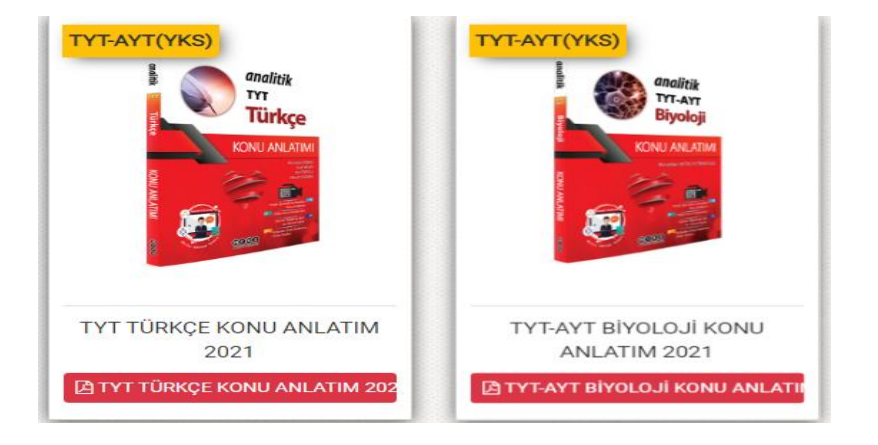

Tıkladığınız kitaba ait Üniteler solda listelenir. Seçilen üniteye göre sağda testler listesi gelecektir.

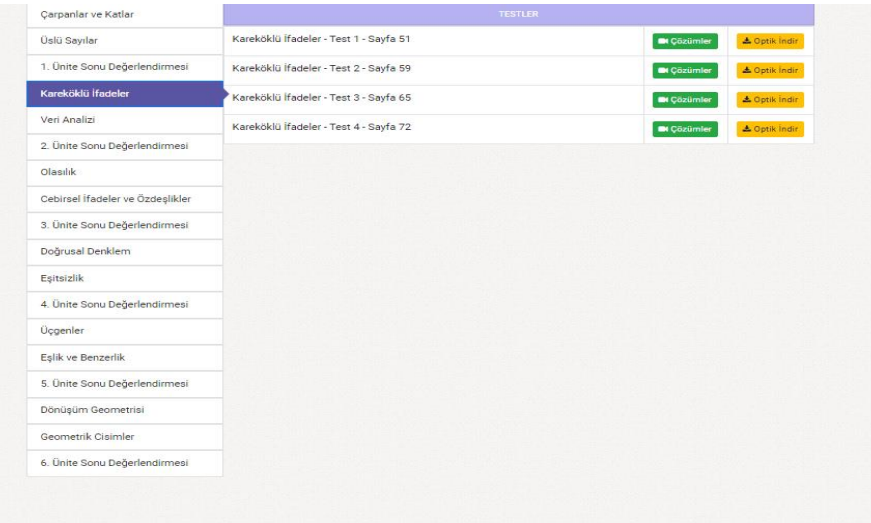

Testler listesinden istenilen test için çözümler butonu tıklanınca o teste ait sorular listesi gelir.

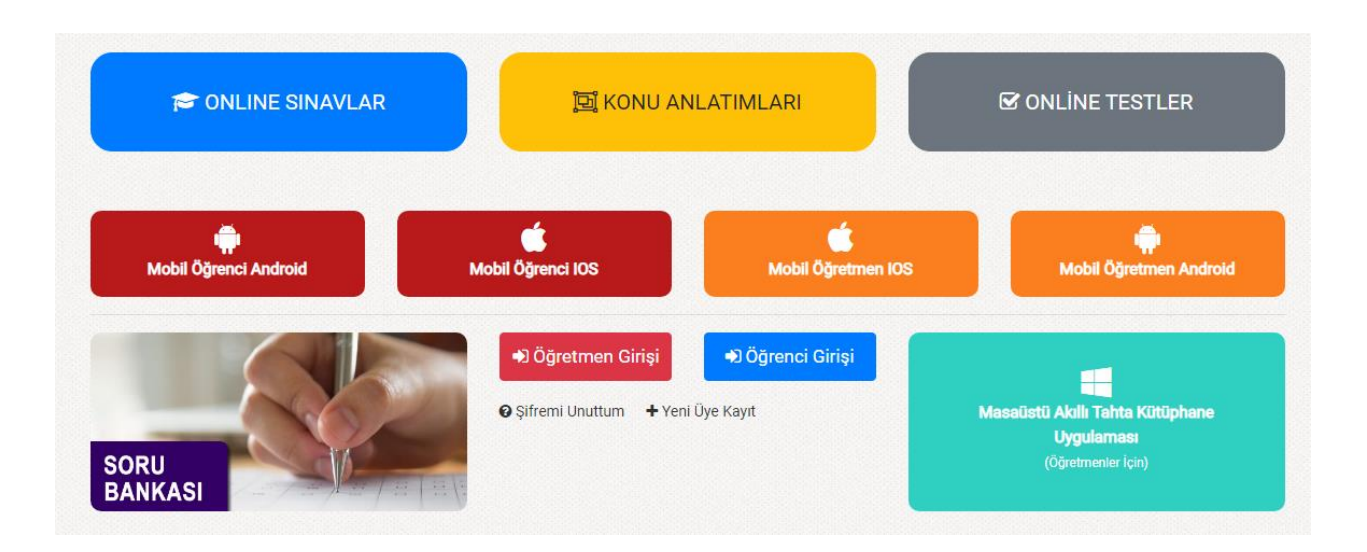

#### Seçilen derse ait konular listelenir buradan istenilen ünite ve konu başlığı seçilir.

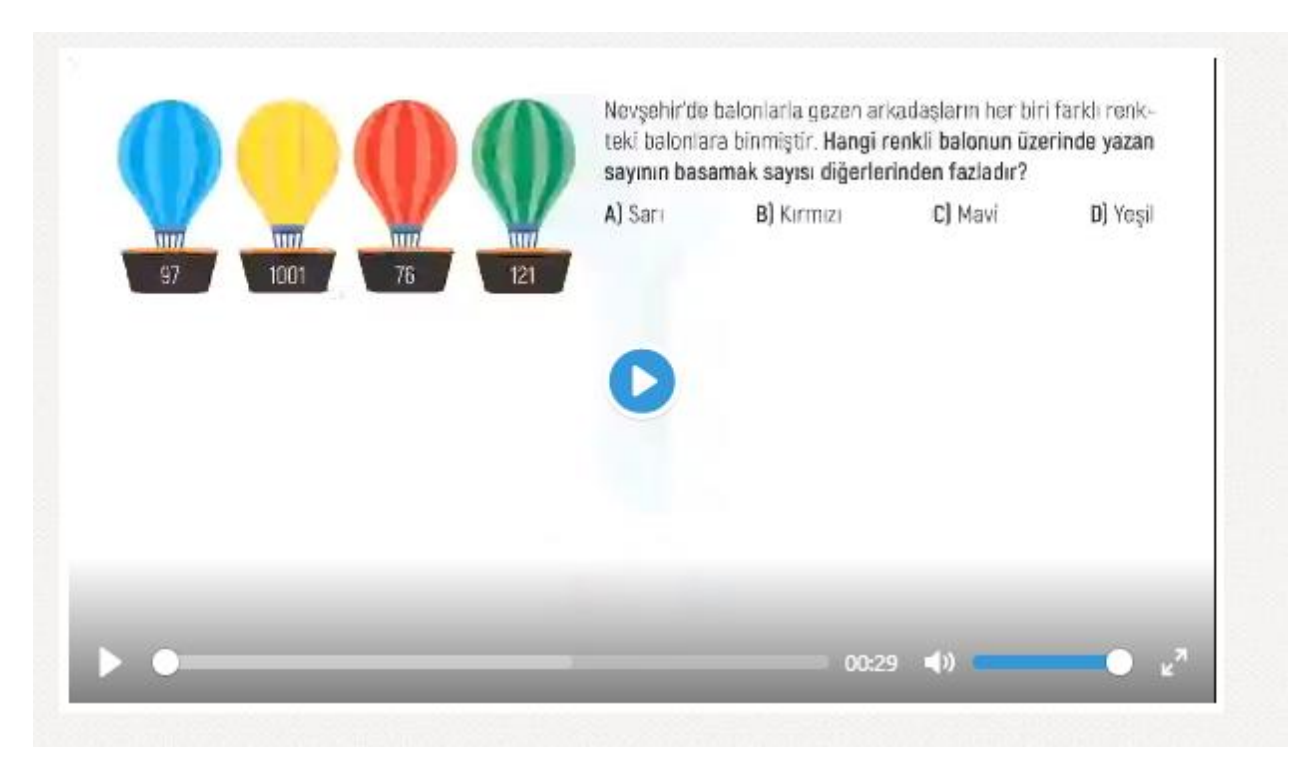

Seçilen konuya ait anlatım videosu gelecektir.

#### <span id="page-6-0"></span>**1.7.Soru Havuzu / Test Oluşturma**

Siteme giriş yaptıktan sonra kendinize ait testler oluşturabilirsiniz. İstediğiniz kadar farklı konularda testler oluşturup çıktı alabilirsiniz.

Giriş yaptıktan sonra sağ üst taraftaki Soru Havuzu Test Oluştur butonuna tıklanır.

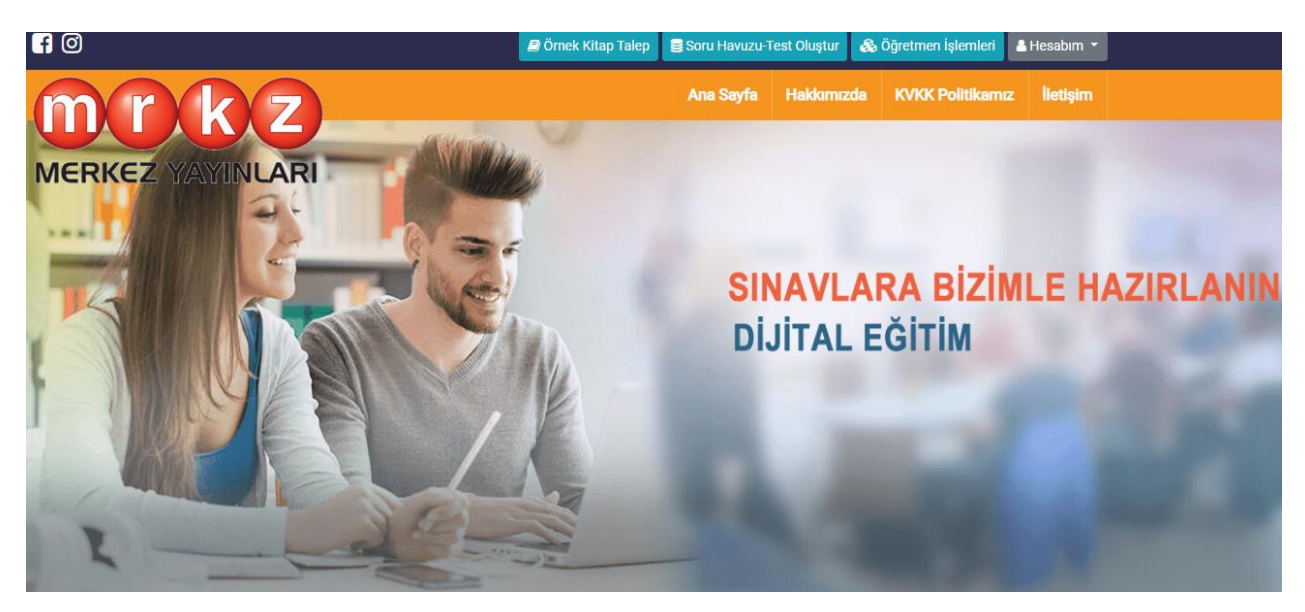

#### **Yeni Test Ekleme İşlemleri (Optik formlu)**

Açılan Öğretmen işlemleri sayfasından Soru Havuzu butonuna tıklanır.

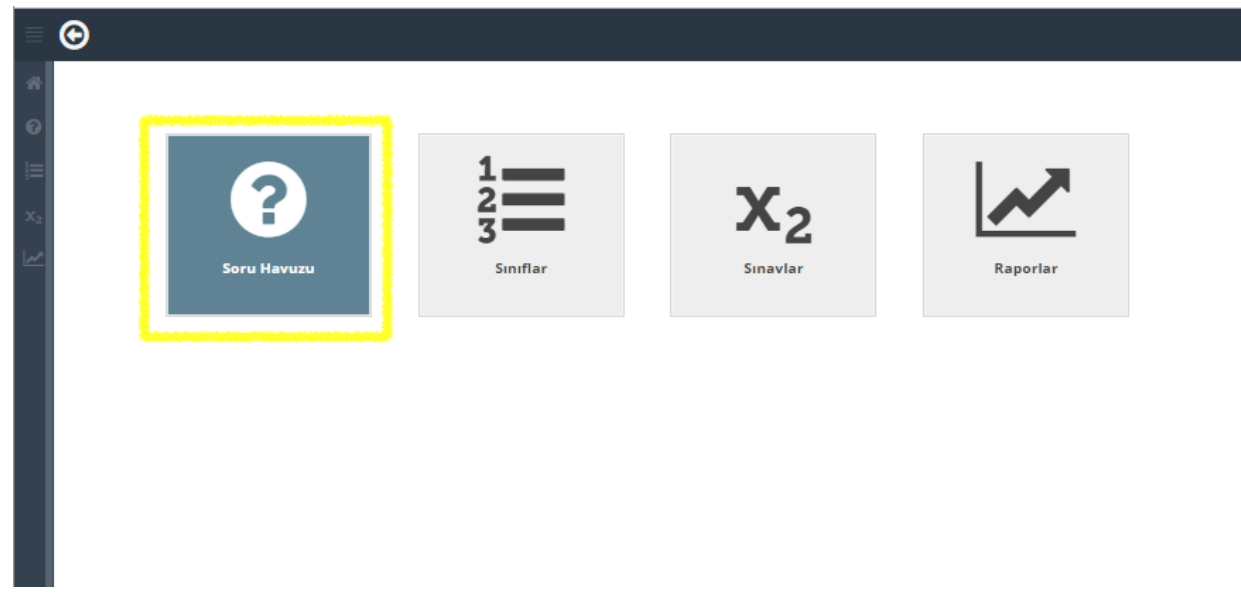

Testler ekranı görülür. Sol üstteki Yeni Test Ekle butonu tıklanır.

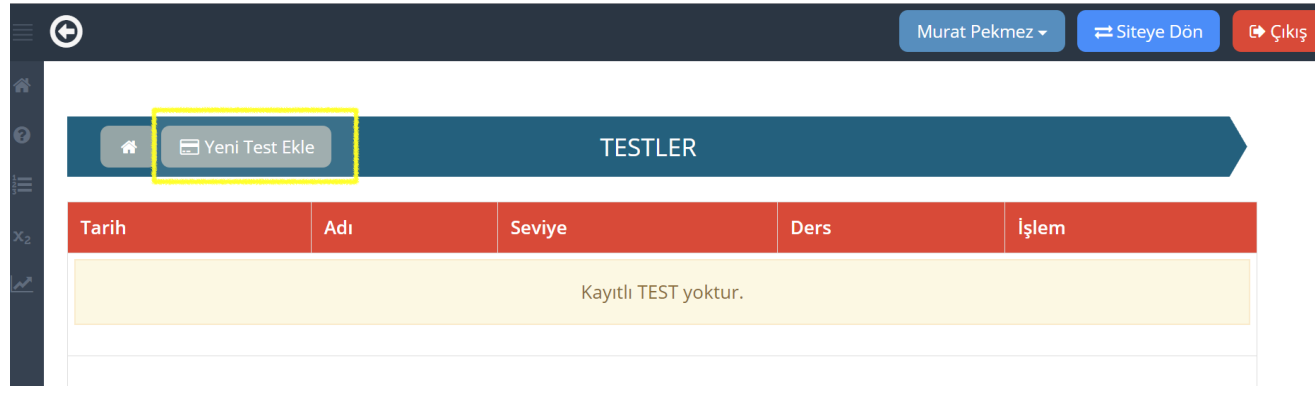

Yeni test kayıt formunda istenilen bilgiler doldurulur.

Seviye ve ders seçilince Kullanabileceğiniz kitap serileri gelir. İstemediğiniz seriyi yanındaki X işaretine basarak çıkartırsınız. Bu durumda bu seriden sorular kullanılmaz.

Kaydet butonuna basılınca kayıt başarılı uyarısı görülür ve Soru seçme ekranına geçer.

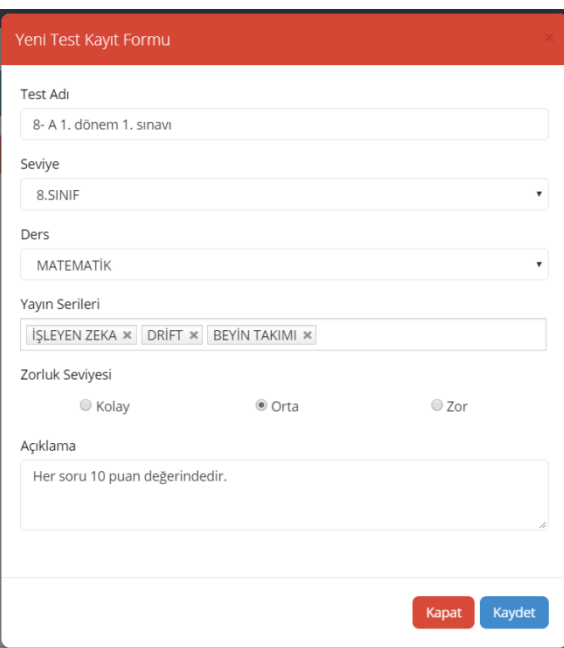

#### **Konu Kazanıma Göre Otomatik Test Oluşturma**

İlk sekmemiz Konu Kazanıma Göre Soru Ekle. Bu bölümden ünite, konu veya kazanım bölümlerinden istenilen kadar soru sayısı yazılır ve Test Oluştur butonu tıklanır. İç içe 3 ana bölüm yer alır. Ünite, konu ve kazanım.

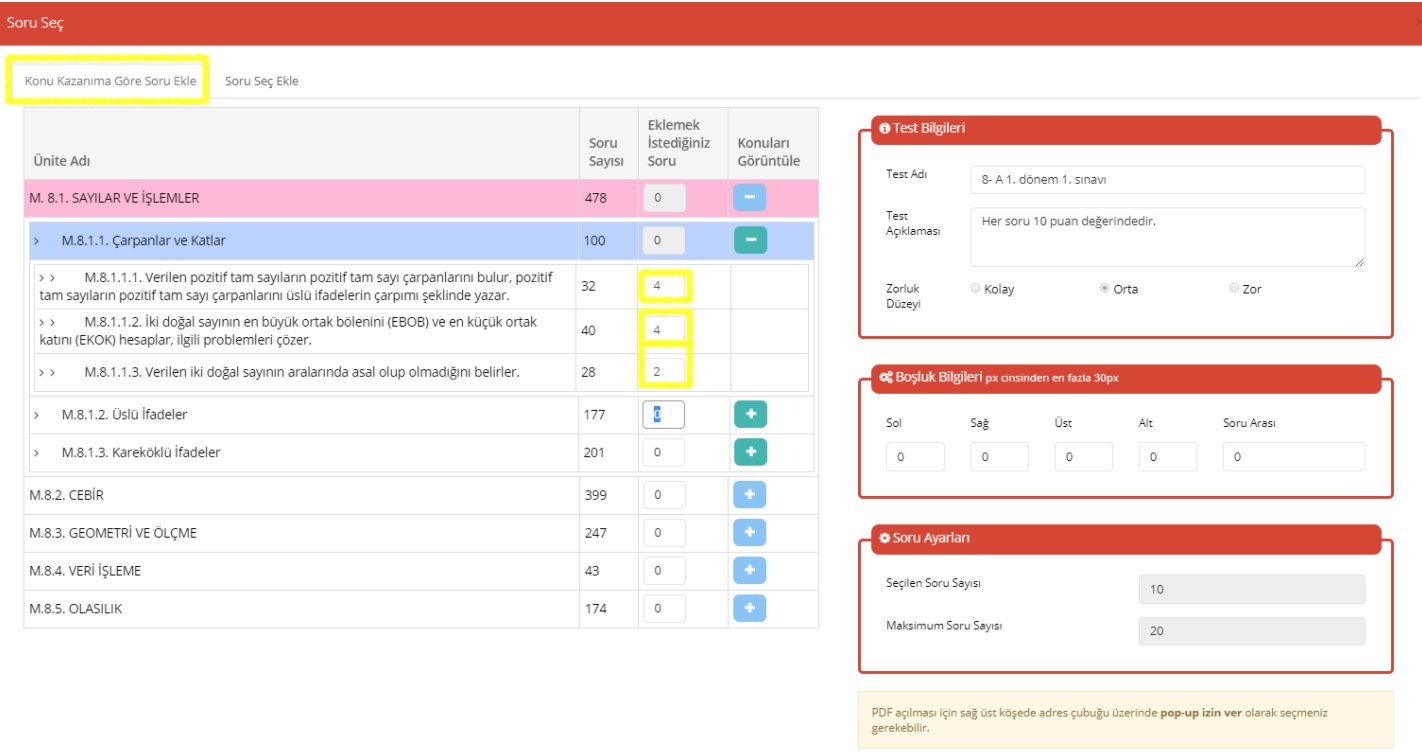

Kapat Test Oluş

Eğer konu listesini görmek isterseniz ünite isminin sağındaki + butonuna basıp seçili üniteye ait konular listesini görebilirsiniz.

Kazanım listesini görmek isterseniz konu isminin sağındaki + butonuna basıp seçili konuya ait kazanımlar listesini görebilirsiniz.

Ana başlıklar ünitelerdir. Buraya yazılan rakam kadar ünite genelinden rastgele soru seçileceği anlamına gelir.

İkinci başlıklar (alt başlık) Konulardır. Buraya yazılan rakamlar o konuya ait sorulardan rastgele soru seçileceği anlamına gelir.

Üçüncü alt başlıklar kazanımlardır. Buraya yazılan rakamlar o kazanıma ait sorulardan rastgele soru seçileceği anlamına gelir.

Konu kısmına rakam yazarsanız üniteden soru seçiminden vazgeçilmiş, sadece belirtilen konulardan soru seçileceği anlamına gelir ve ünite için yazılan sayı varsa sıfırlanır. Aynı şekilde kazanıma sayı yazılır ise konudaki sayı işlevsiz olur ve sadece seçili kazanımlardan soru seçileceği anlamına gelir.

En fazla bir test için 20 soru istenebilir. Testin adı veya açıklamasını buradan değiştirebilirsiniz.

İstenilen kısımlar için soru sayıları yazılır ve Test Oluştur butonuna basılır.

Seçilen ünite, konu veya kazanımlardan belirtilen soru sayısına göre istenilen zorluk derecesinde rastgele sorular ile test oluşturulur ve ekrana pdf olarak gösterilir.

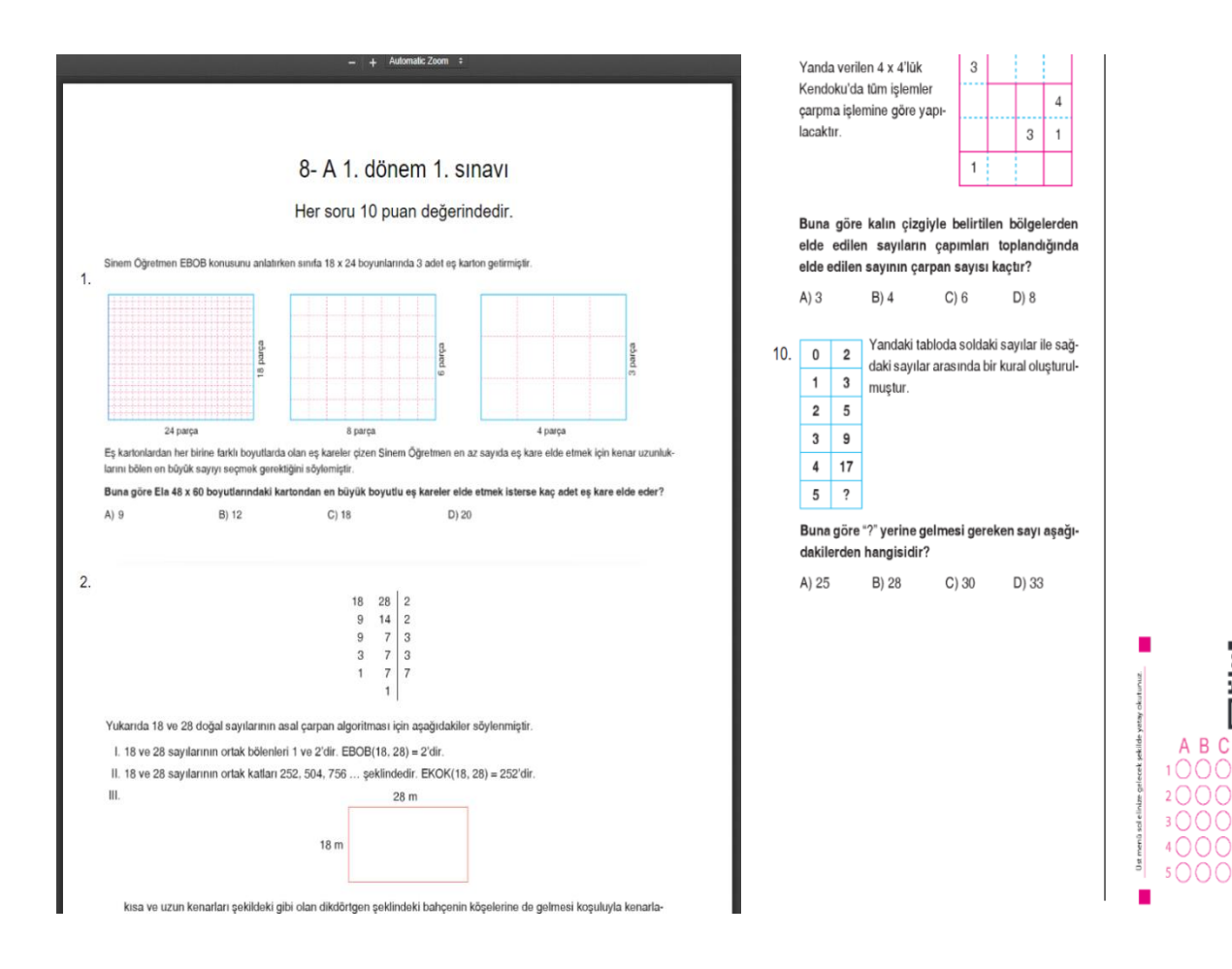

Son sayfada Qr bulunan bir optik form da eklenmiş haldedir. Soru sayısına göre otomatik Optik seçimi yapılır. 10 dan fazla sorularda 20 li optik türünü seçecektir.

**BCD** 

A

 $10 \cap \cap \cap$ 

Artık Testiniz hazır. Yazdırıp kullanabilirsiniz. İsterseniz sayfada herhangi bir yere sağ tıklayıp farklı kaydet diyerek (veya Ctrl+S tuşlarına basarak) dijital olarak pdf formatında bilgisayarınızda saklayabilirsiniz.

Bu sayfayı kapattığınızda tekrar test listesi ekranına dönecektir. Burada oluşturulan teste ait bilgileri görebilirsiniz.

#### **Soruları Tek Tek Seçerek Test Oluşturma**

Test oluşturmanın 2. Yöntemi soruları kendiniz seçerek oluşturma. Burada test oluşturmadaki ilk bölüm aynıdır. Soru seçim kısmında farklılık olacaktır.

Örnek bir test daha oluşturuyoruz.

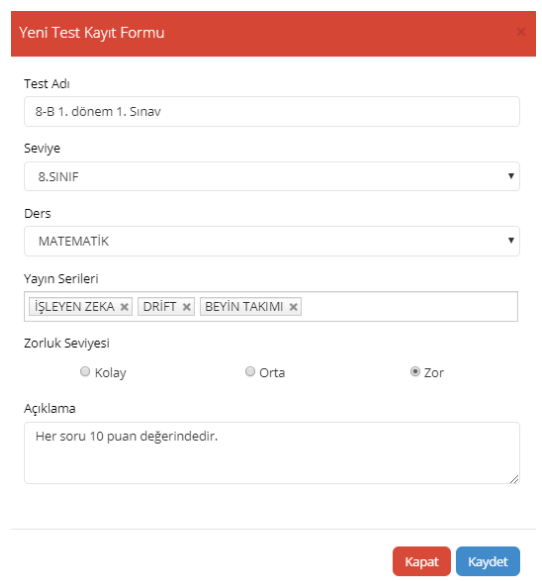

Sağ üstteki Soru Seç Ekle sekmesine tıklıyoruz.

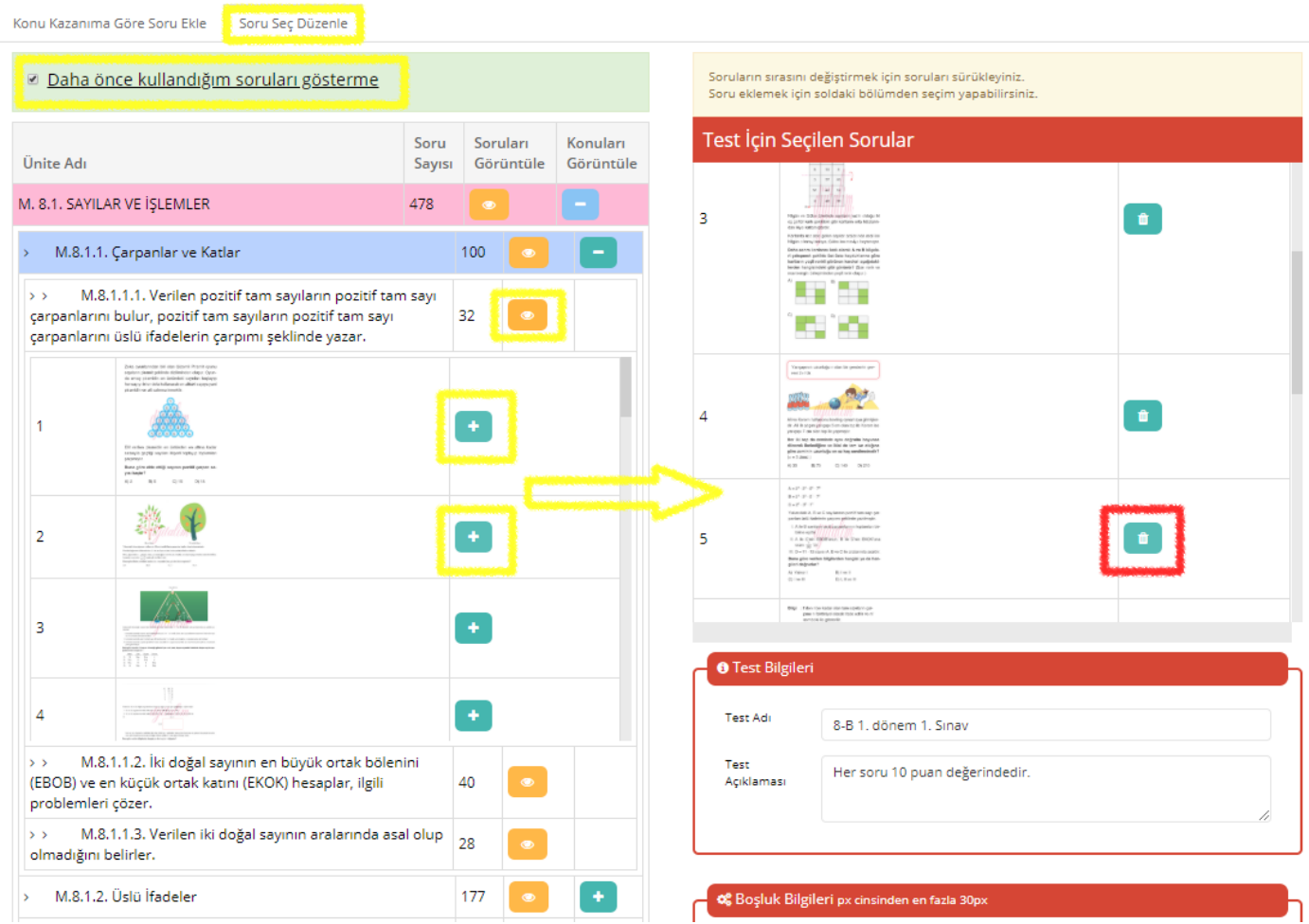

Diğer sekmedeki ünite konu kazanım yapısı burada da geçerli. İstenilen bölüme ait sorulardan seçmek için Turuncu göz simgesine tıklayarak soruları göstermesini sağlarız.

İstediğimiz soruyu daha detaylı incelemek için resmine tıklayıp geniş boyutta görüntüleyebiliriz. Soruyu testte kullanmak için + butonuna basarız. Bu durumda sağ taraftaki test için seçilen sorular bölmesine aktarılır. İstenmeyen soruları sağdaki silme butonuna (çöp kutusu simgesi) basarak testten çıkartabiliriz.

Daha Önce kullandığım soruları gösterme seçilirse; Daha önceden oluşturduğunuz testlere ait sorular kullanılmış kabul edilip tekrar gösterilmeyecektir.

Bu şekilde istenilen sayıda soru seçilerek Test Oluştur butonuna basılır. Testiniz pdf olarak ekrana gelecektir.

#### **Testi Düzenleme**

Oluşturulan testler test listesinde görülür.

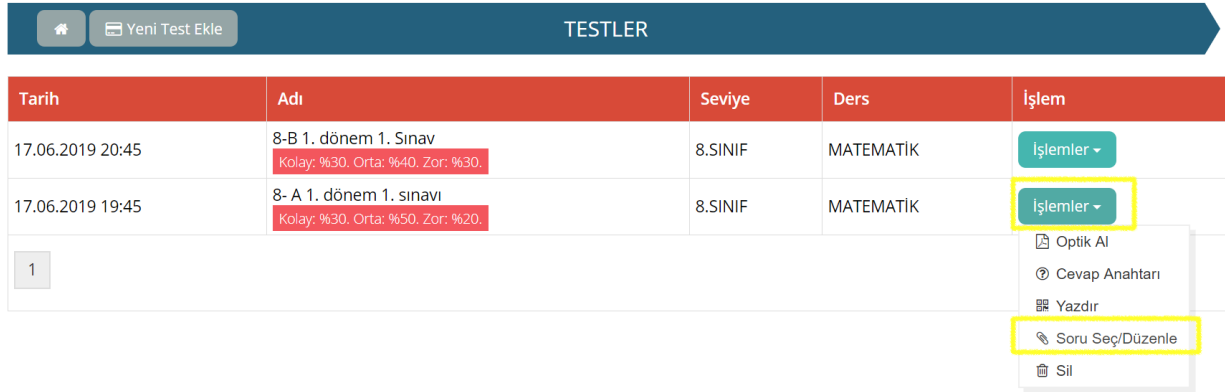

Oluşturduğunuz testin yerleşiminde veya sorularında değişiklik yapmak için test listesindeki ilgili testin sağında yer alan İşlemler butonuna basılır. Buradan Soru Seç / Düzenle seçeneği tıklanır.

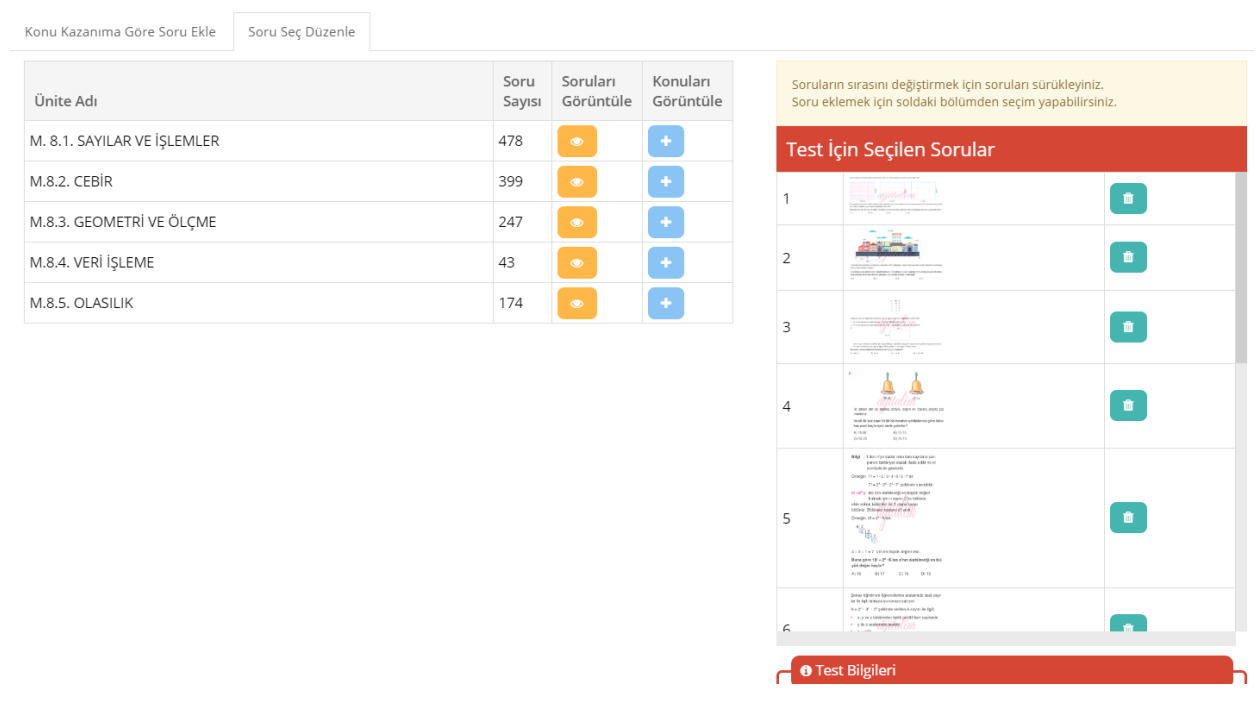

Seçilen testin soruları ekrana gelir ve istenilen sorular sağ taraftaki listeden çöp kutusu (silme) ikonuna tıklanarak kaldırılır veya sol taraftan soru seçerek yenileri eklenir.

Düzenleme ekranında İlk sekme olan Konu Kazanıma Göre Soru Ekle sekmesi pasif (kullanılamaz) durumdadır. Bu sekme test ilk oluşturulurken kullanılabilen bir sekmedir.

İstenilen değişiklikler yapılıp Test oluştur butonuna basılır. Düzenleme işlemi istenilen sayıda tekrar yapılabilir.

#### **Testi Yazdırma**

Oluşturulan bir test sistemde saklı kalmaktadır. İsterseniz sonradan da düzenleme veya yazdırma yapabilirsiniz. Yazdırma işlemi için test listesindeki İşlemler butonundaki yazdır seçeneği tıklanır.

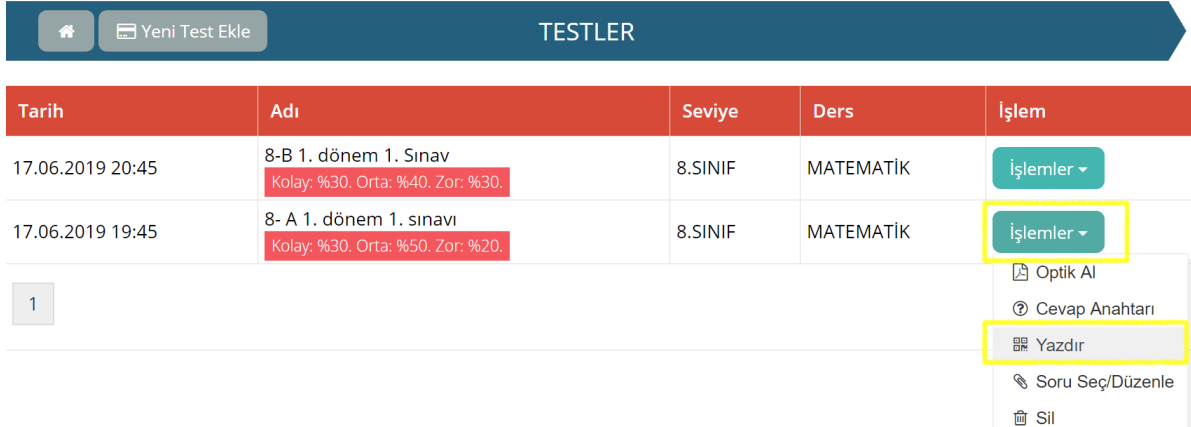

#### **Cevap Anahtarı Listesi Görme ve Yazdırma**

Oluşturulan testleri öğrencilerinize dağıtıp sınavı yaptıktan sonra optiği doldurmaları durumunda Öğretmen Dijital mobil uygulaması ile otomatik optik üzerinden optik formlarını okutup sonuçları görebilirsiniz. Bunu kullanmamanız durumunda veya sınav evrakı olarak cevap anahtarını çıktı olarak almak isterseniz cevap anahtarını yazdırabilirsiniz.

Bunun için Test listesindeki İşlemler butonuna tıklanır ve Cevap anahtarı seçeneği seçilir.

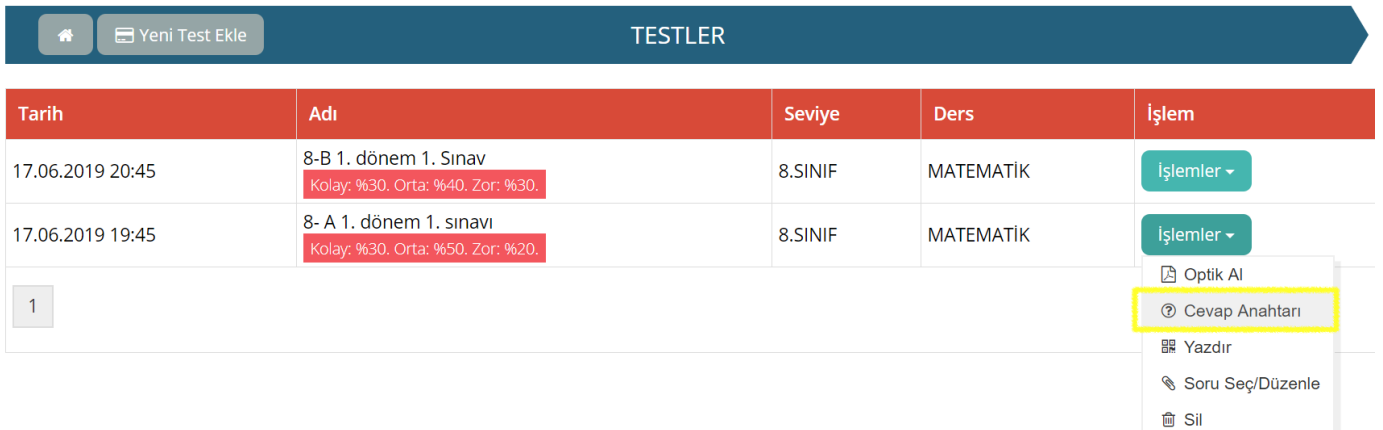

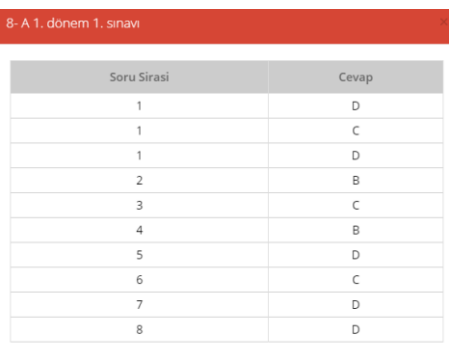

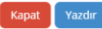

İsterseniz cevap anahtarını yazdır butonu ile yazdırabilirsiniz veya pdf olarak saklayabilirsiniz.

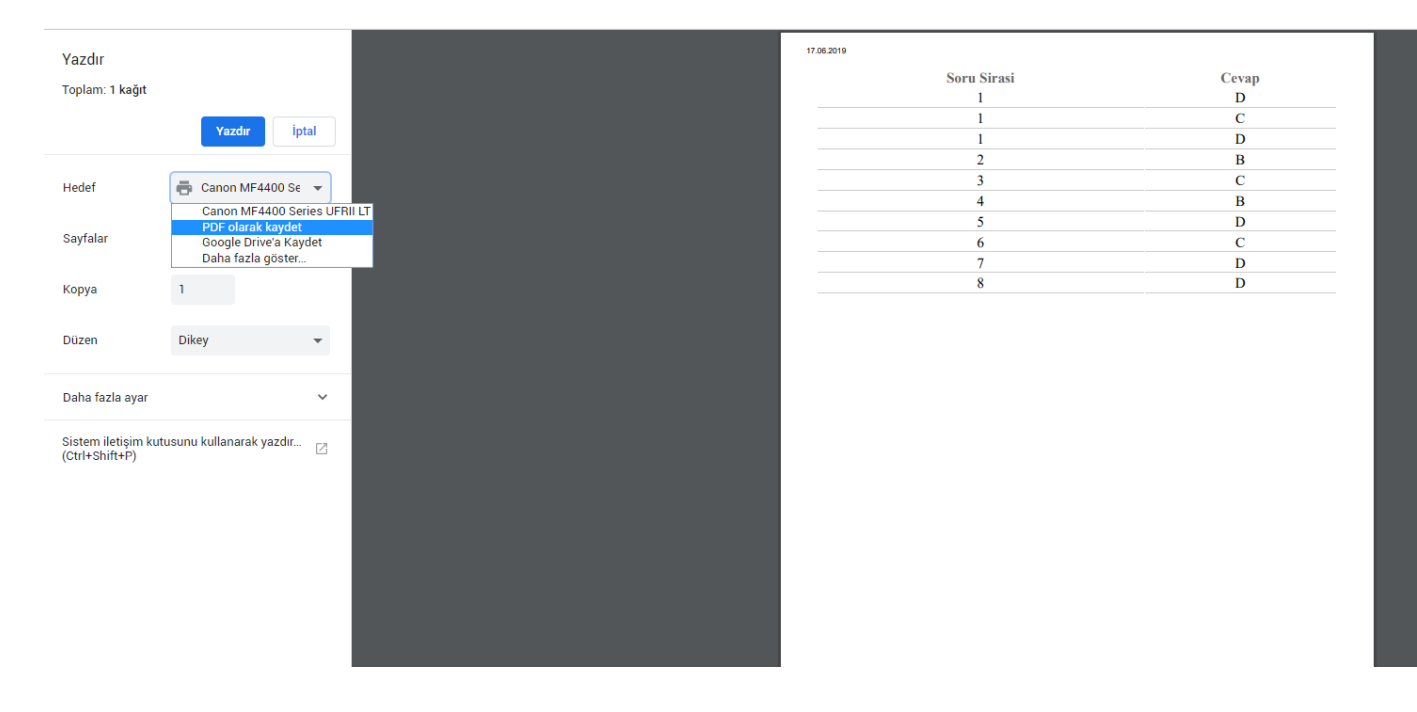

#### **Testi Silme**

Kullanmadığınız testleri testler listesindeki İşlemler butonuna tıklayıp Sil seçeneğine tıklayarak silebilirsiniz.

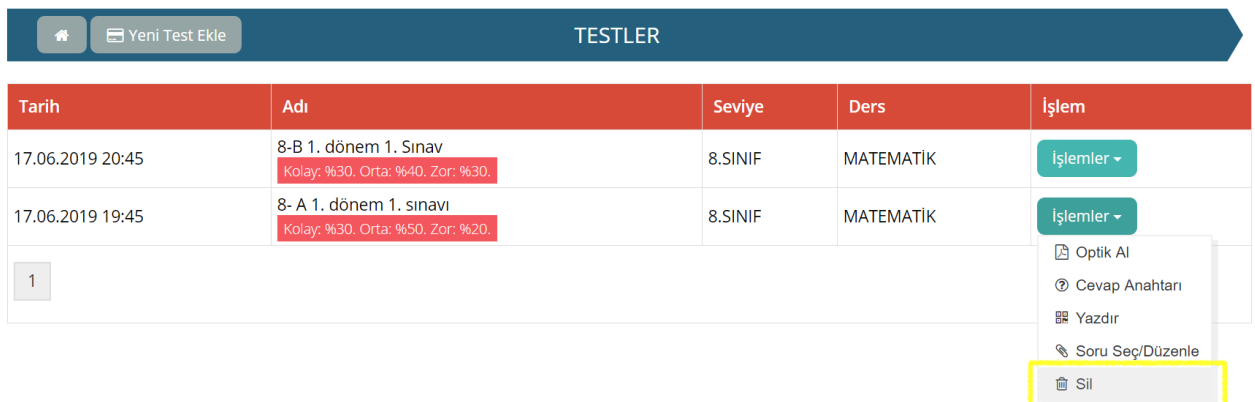

## <span id="page-14-0"></span>**1.8.Örnek Kitap Talebi**

Sisteme giriş yaptıktan sonra Ekranın üst tarafındaki Örnek Kitap Talep butonuna tıklanır.

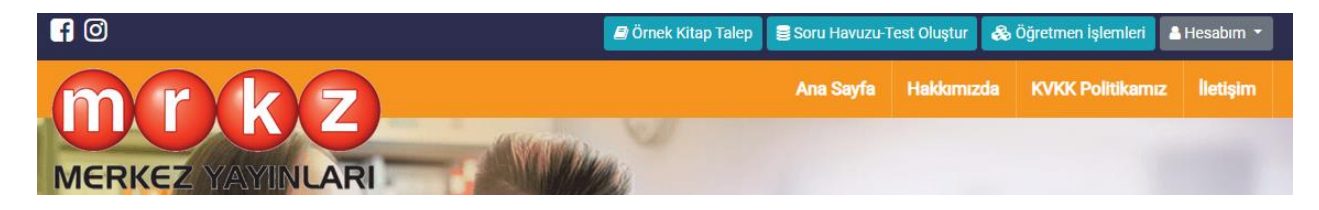

Talepte bulunabileceğiniz kitaplar listesi ekrana gelir. İstenilen kitapların yanındaki işaret kutusu seçilir. Daha önce talep ettiğiniz kitaplar turuncu alanda görülür. Talep sayısı hakkında sağ tarafta bilgilendirme bulunur.

Seçimden sonra Kitabın teslim edileceği bayi sağdaki bayi listesinden seçilir. Talebi Gönder butonuna basılır.

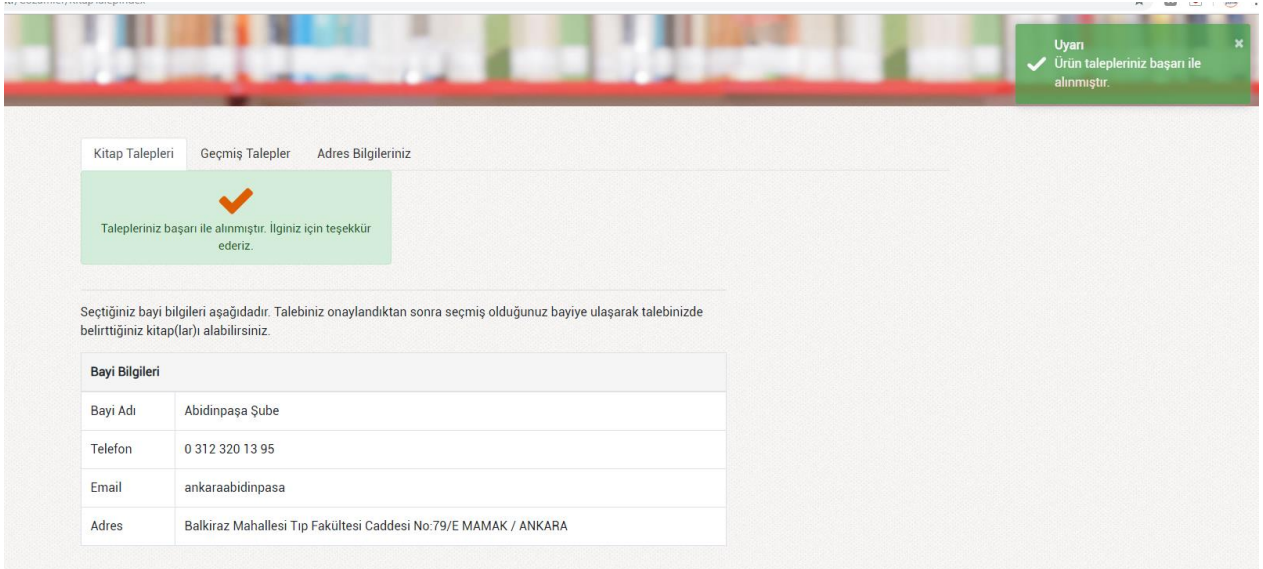

Talebiniz başarıyla alınmıştır uyarısı görülür. Hangi bayi seçilmiş ise ona ait adres bilgisi de ekrana gösterilir.

Daha önceden yaptığınız talepleri ve durumlarını görmek veya talebi iptal etmek için yukarıdaki Geçmiş Talepler sekmesine tıklanır.

Kargoya verişmiş talepleriniz iptal edilemez. Yeni verdiğiniz taleplerin yanında iptal et butonu çıkar. Buradan iptal edip farklı kitap talebinde bulunabilirsiniz.

Belirtilen kotayı doldurduğunuzda yeni talep isteğinde bulunursanız uyarı verecektir.

#### **1.9.Kitapların Akıllı Tahta Uygulamasını Nasıl İndirebilirim?**

<span id="page-15-0"></span>Akıllı tahta uygulaması indirebilmek için sisteme giriş yapmanız gerekmektedir.

Akıllı tahta uygulamaları 3 şekilde kullanıma sunulmuştur.

- Paket Kitaplar (.exe)
- Tek kitap (.exe)
- Kütüphane (.exe) Bu üç şekilde akıllı tahta uygulaması olarak indirebileceğiniz exe dosyalar sunar. İndirip tıklayarak çalıştırabilirsiniz. Tüm üç modelde de:

## **Akıllı tahta uygulamalarımız PARDUS ile uyumludur.**

<span id="page-15-1"></span>Çift tıklayarak çalıştırabilirsiniz.

## **1.10. Branşıma Ait Tüm Kitaplar İçin Akıllı Tahta Uygulaması**

Paket kitaplar ile branşınıza ait tüm kitapların içinde olduğu ve herhangi bir şekilde ek indirme yapmadan tüm içerikleri kullanabileceğiniz yapıda hazır tek exe uygulamadır. Sadece indirip çift tıklamanız yeterli.

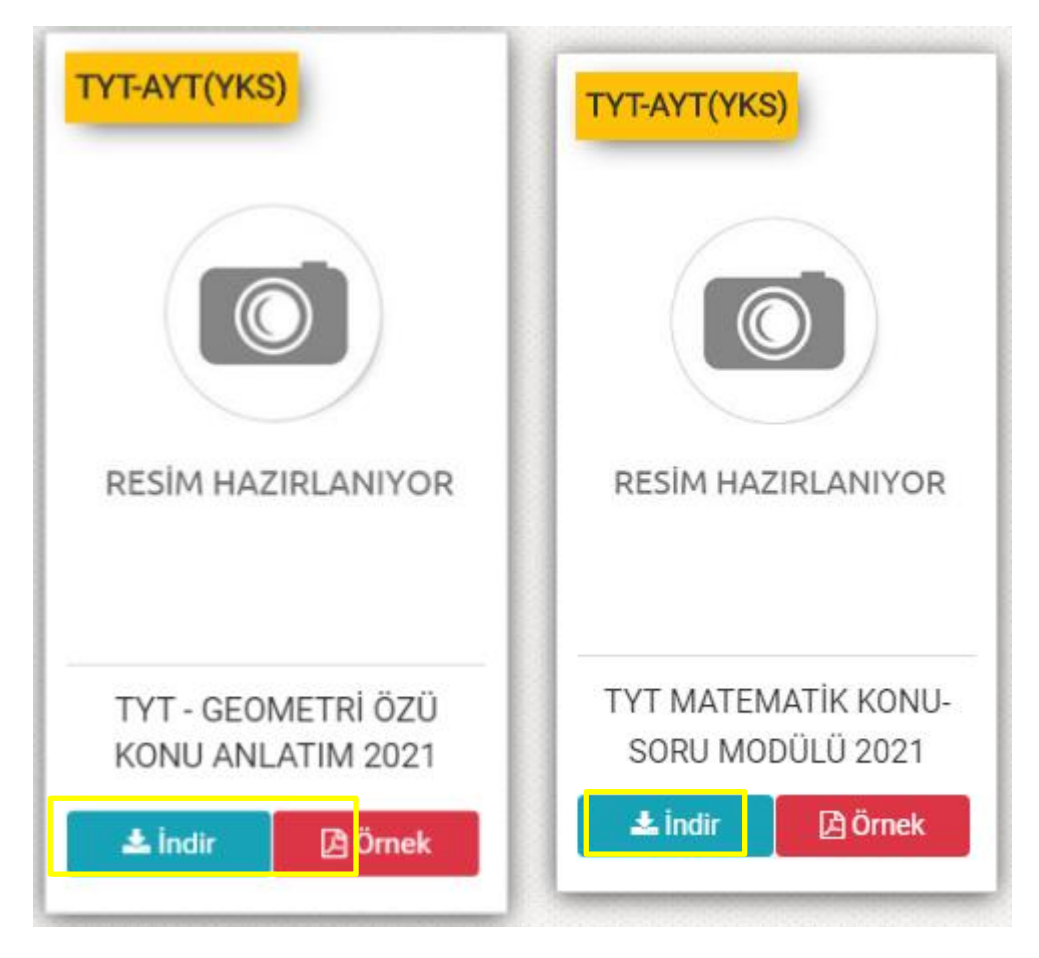

İndirdiğiniz exe dosyasını flash diskinize alıp istediğiniz başka bir bilgisayarda çift tıklayıp çalışabilirsiniz.

Pardus işletim sistemleri içinde aynı şekilde çift tıklayıp çalıştırabilirsiniz.

## <span id="page-16-0"></span>**1.11. Tek Kitap İçin Akıllı Tahta Uygulaması**

Tek Exe ile sadece seçtiğiniz kitabın akıllı tahta uygulamasını indirip çift tıklayarak kullanabilirsiniz. Bunun için her kitabın altında bulunan İndir butonunu kullanabilirsiniz.

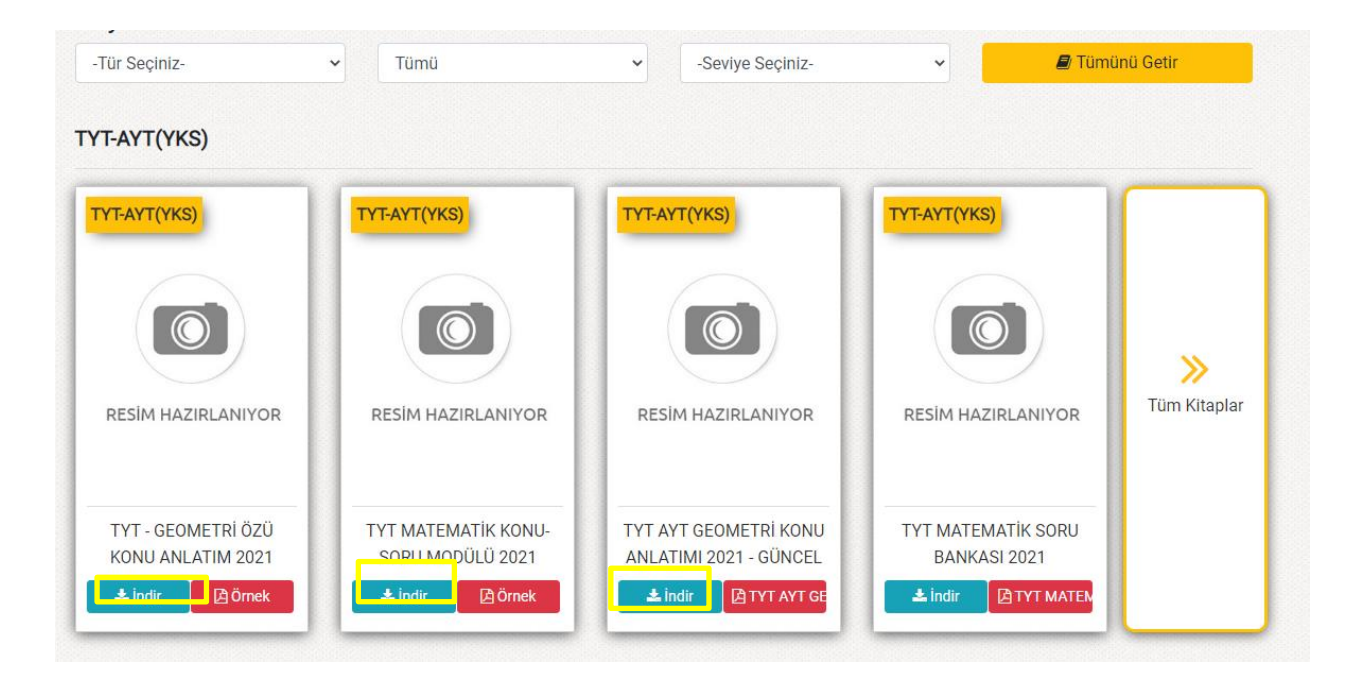

İndirdiğiniz exe dosyasını flash diskinize alıp istediğiniz başka bir bilgisayarda çift tıklayıp çalışabilirsiniz. Pardus işletim sistemleri içinde aynı şekilde çift tıklayıp çalıştırabilirsiniz.

#### <span id="page-16-1"></span>**1.12. Kütüphane Uygulamasını İndirmek**

Kütüphane uygulaması girişte kullanıcı adı şifre ile giriş yapıp branşınıza ait kitapları görmenizi sağlar. İsterse farklı branştan bir öğretmen aynı programa girdiğinde kendi branşındaki kitapları görecektir.

Sisteme giriş yaptıktan sonra ana sayfada yer alan Masaüstü Akıllı Tahta Kütüphane Uygulaması (Öğretmenler için) yazan yeşil butona tıklanır.

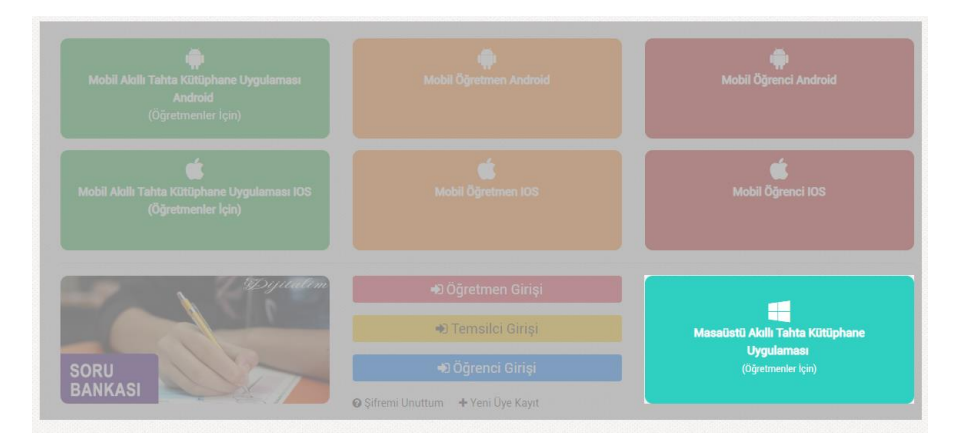

Merkez DijitalKutuphane.exe dosyasını indirilenler kısmından çift tıklayıp çalıştırabilirsiniz. İndirdiğiniz exe dosyasını flash diskinize alıp istediğiniz başka bir bilgisayarda çift tıklayıp çalışabilirsiniz. Pardus işletim sistemleri içinde aynı şekilde çift tıklayıp çalıştırabilirsiniz.

## <span id="page-17-0"></span>**2. Akıllı Tahta Uygulamalarını Nasıl Kullanırım**

#### <span id="page-17-1"></span>**2.1.Paket Kitapların Kullanımı**

İndirdiğiniz Paketexe dosyasını (örneğin OrtaokulMatematik.exe) çift tıklayıp açalım.

Uygulama ile ilgili Kurulum onay ekranı gelebilir. Bu ekranı görürseniz Çalıştır butonuna tıklayınız.

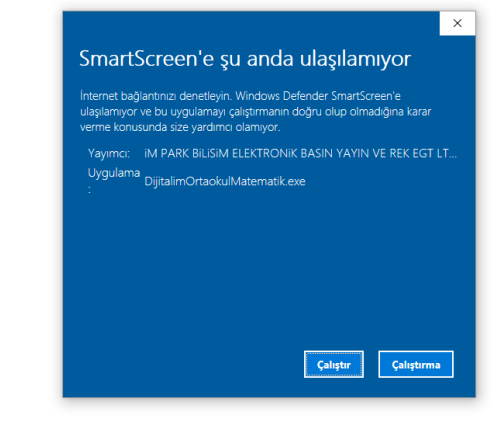

#### Paket çalışmak için dosyaları bilgisayarınıza ekranda belirttiği klasöre kopyalar.

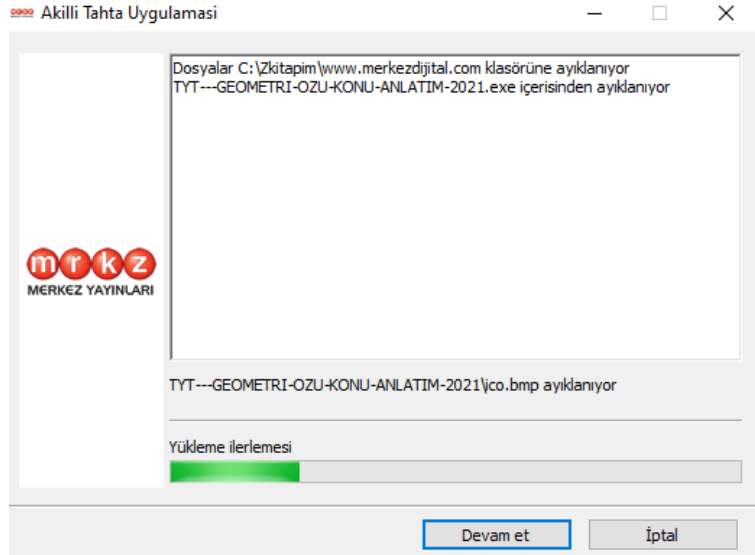

Kopyalama tamamlanınca program açılır.

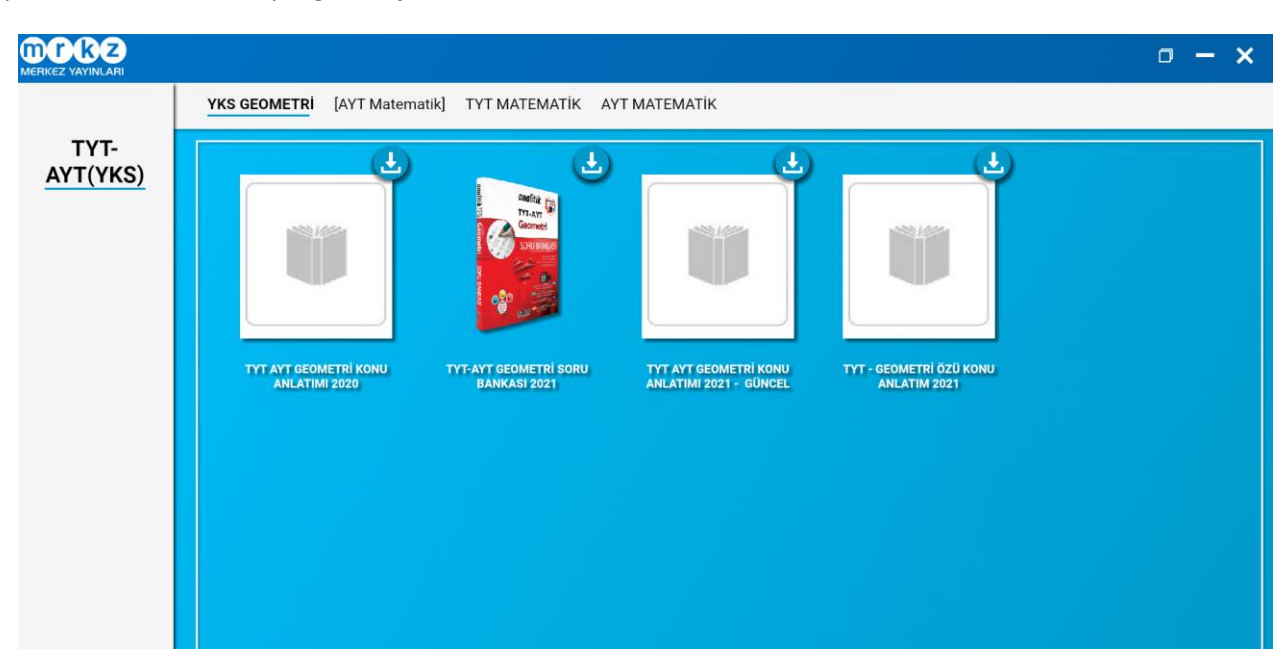

Her Sınıf seviyesi için branşınıza ait kitaplar indirilmiş halde listelenir. İstediğiniz kitaba tıklayarak Akıllı tahta uygulamasını kullanabilirsiniz.

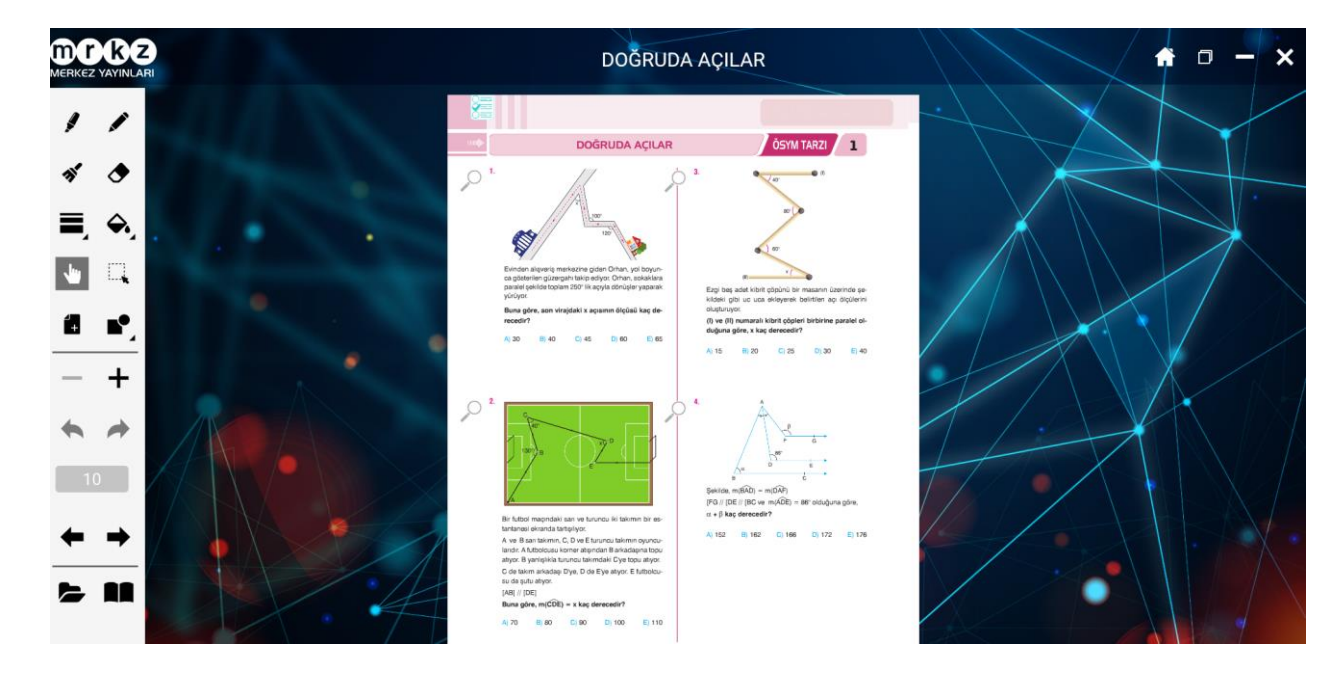

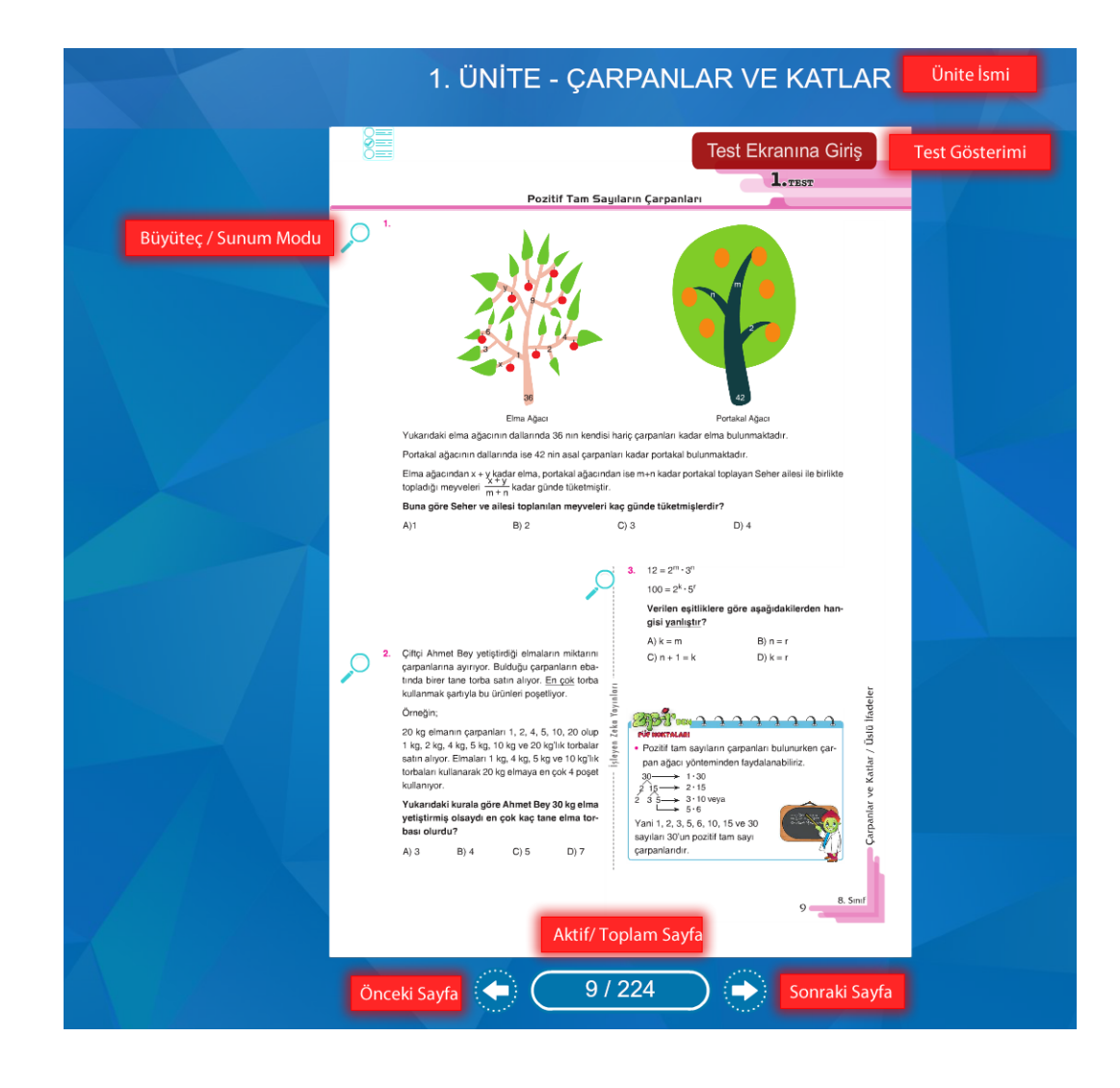

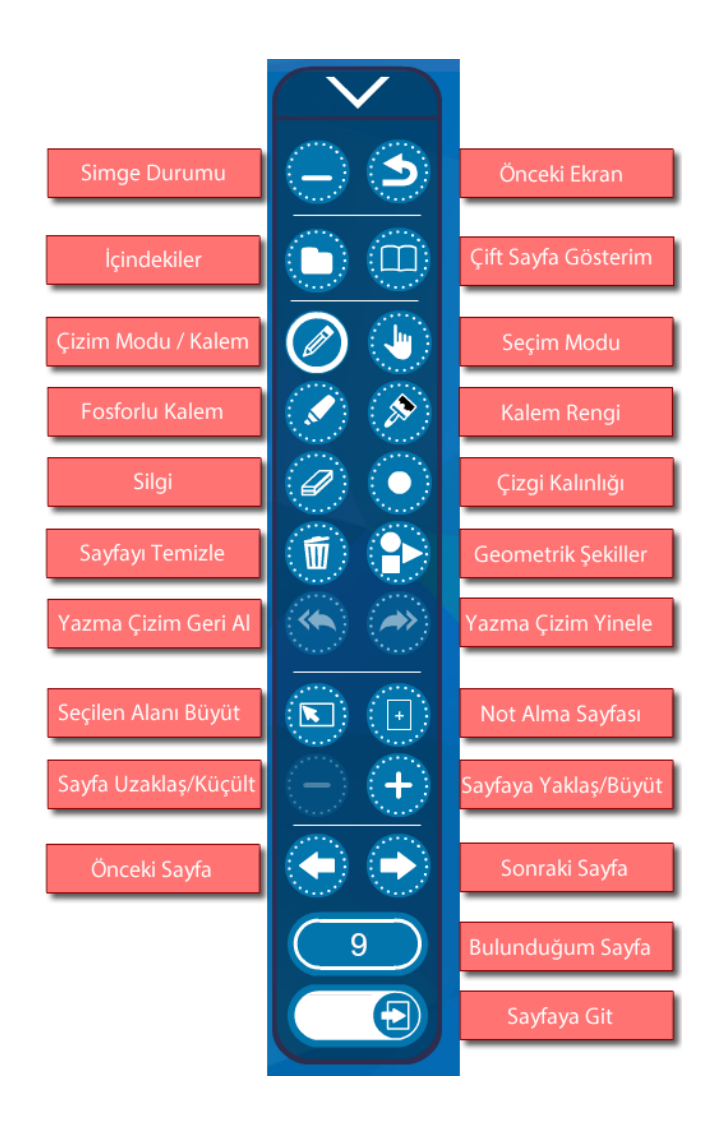

#### **2.2.Bir kitabın (tek kitap exe) Akıllı Tahta Uygulamasını Kullanma**

<span id="page-19-0"></span>İstediğiniz kitabın altındaki indir butonundan programı indiriniz. Sonrasında Paket kitaplar daki adımlar izlenerek aynı yöntemle uygulamayı kullanabilirsiniz.

## <span id="page-20-0"></span>**2.3.Kütüphane Akıllı Tahta Uygulamasını Kullanma**

Merkez Dijital kütüphane uygulamasını ana sayfadan indirebilirsiniz. İndirdiğiniz exe dosyasına çift tıklayıp açınız. İşlem tamamlanınca aşağıdaki gibi giriş ekranı gelecektir.

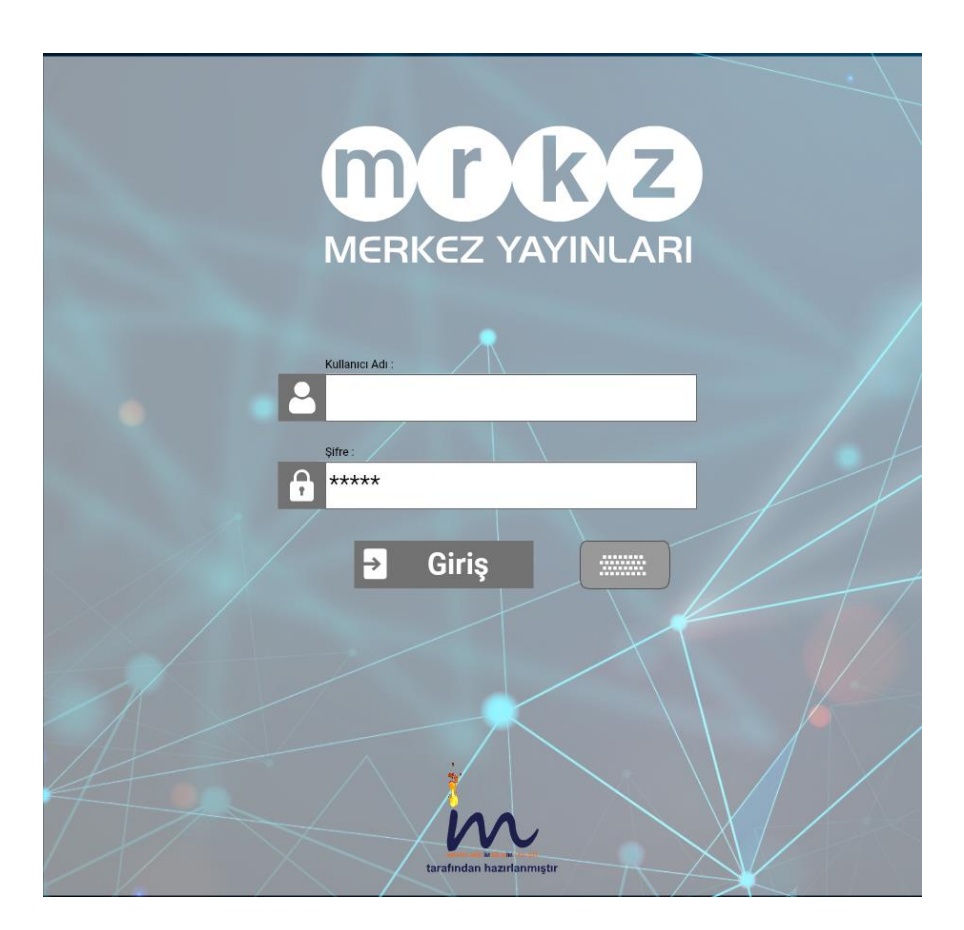

Sisteme üye olduğunuz bilgiler ile giriş yaparsınız. Giriş yaptıktan sonra branşınıza ait kitapların isimlerinin, kapaklarının olduğu bir yapı karşınıza gelir.

Buradan istediğiniz kitabı kullanmak için altındaki indir butonuna tıklayarak kitaba ait içeriklerin yüklenmesini sağlayabilirsiniz.

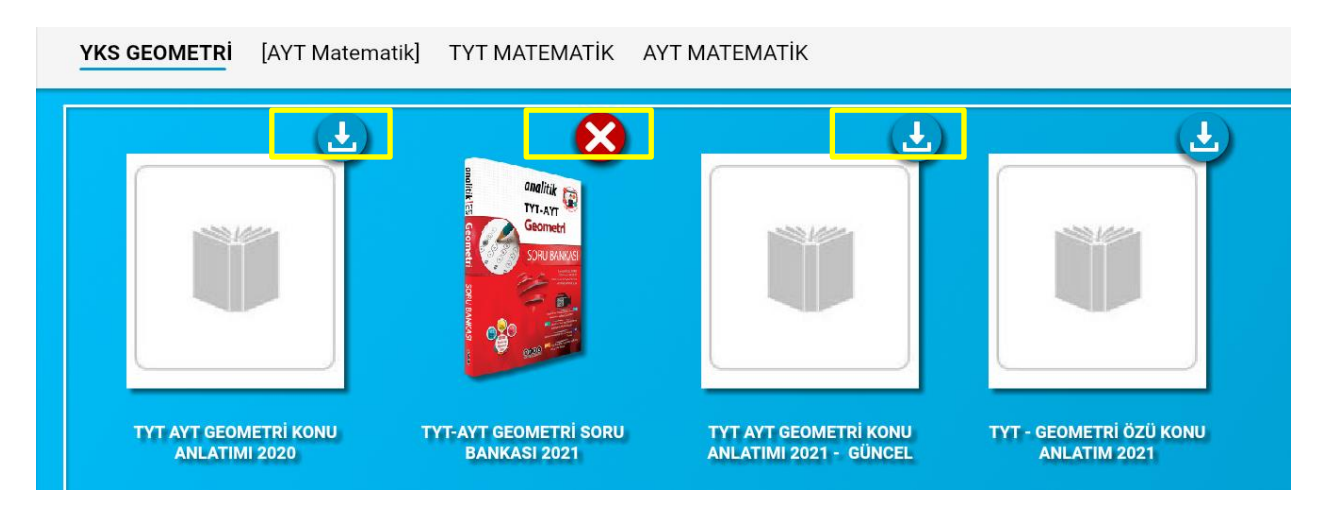

Bu şekilde kullanacağınız tüm kitapları indirerek kütüphanenizi doldurabilirsiniz.

Kullanmak istediğiniz indirilmiş kitabın üzerine tıklayarak kitabı açabilirsiniz. Veya kullanmadığınız kitapları kaldırabilirsiniz.

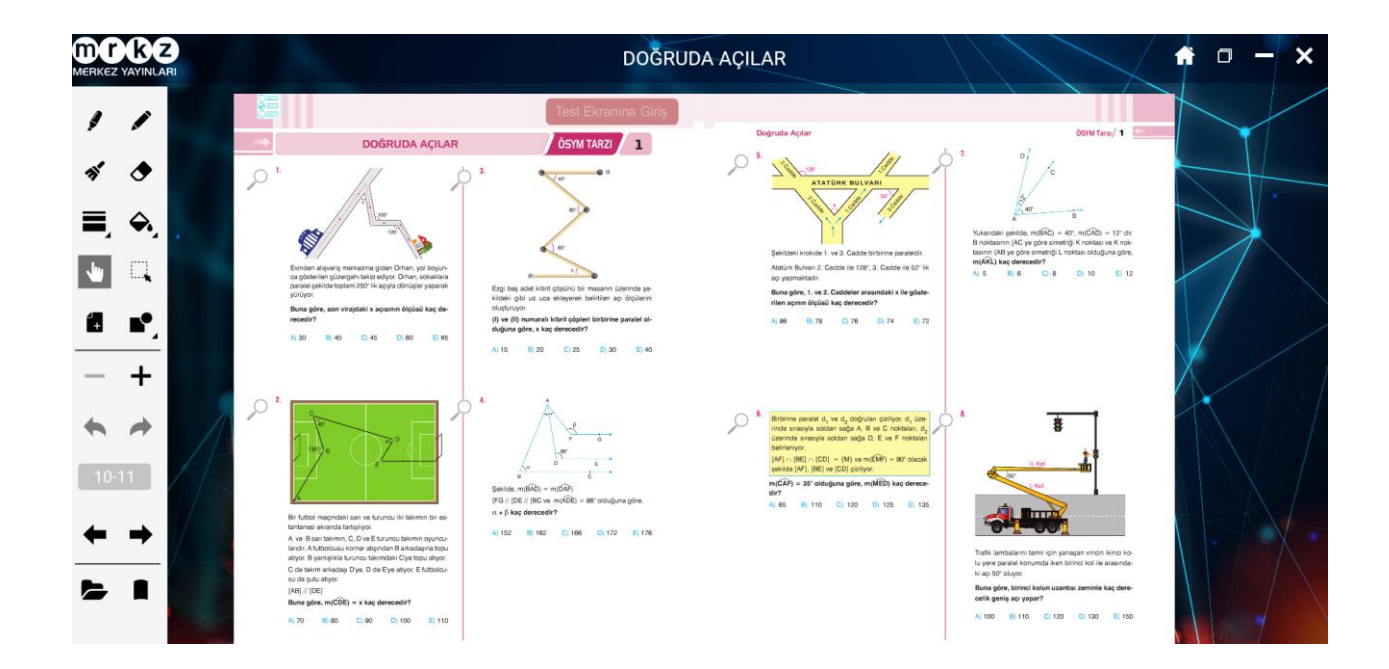

## <span id="page-21-0"></span>**2.4.Akıllı Tahta Uygulamaları Pardus'ta Çalışır mı?**

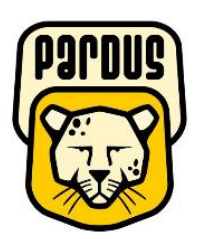

## **Uygulamalar Pardus için uyumludur.**

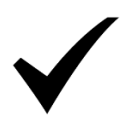

## **Yapmanız gereken tek şey**

## **indirdiğiniz Exe dosyasına çift tıklamaktır.**

Akıllı tahtalarda kullanılacak exe uzantılı dosyalar aslında Windows işletim sistemi için bir dosya türüdür. Bu dosyaları Pardus çalıştıramaz. Çalıştırabilmek için Pardus da Wine isimli bir exe çalıştırıcı program yüklü olması gerekir. Genelde Akıllı tahtalarımızda bu program yüklü gelmektedir. Bu sebeple yapmanız gereken sadece elinizdeki akıllı tahta uygulamasına çift tıklamaktır.

**Not: Eğer Wine programı yüklü değilse Wine kurulun için gerekli adımları uygulayabilirsiniz.**

#### **2.5.Wine Yüklü Olmayan Akıllı Tahtalara Pardus İçin Wine Kurulumu**

<span id="page-21-1"></span>Wine Pardus üzerinde Windows a ait olan exe uzantılı (çalıştırılabilir) dosyaları çalıştırmak için kullanılan bir programdır. Akıllı tahta uygulamasına özel bir program değildir. Tüm exe dosyaları çalıştırabilmek için wine programını 1 defa aktif etmek yeterlidir. Daha sonra çift tıklayarak programınızı çalıştırabilirsiniz. Eğer Pardus yüklü akıllı tahtanızda Wine kurulu değilse Aşağıdaki adımları kullanarak Wine programını kurabilirsiniz.

## *Not:Eğer Bir exe dosyasına sağ tıkladığınızda "Wine ile çalıştır" ifadesi geliyorsa veya exe ye çift tıkladığınızda exe çalışıyor ise Wine kuruludur.*

Wine yüklü ise tekrar kurmanıza gerek yoktur.

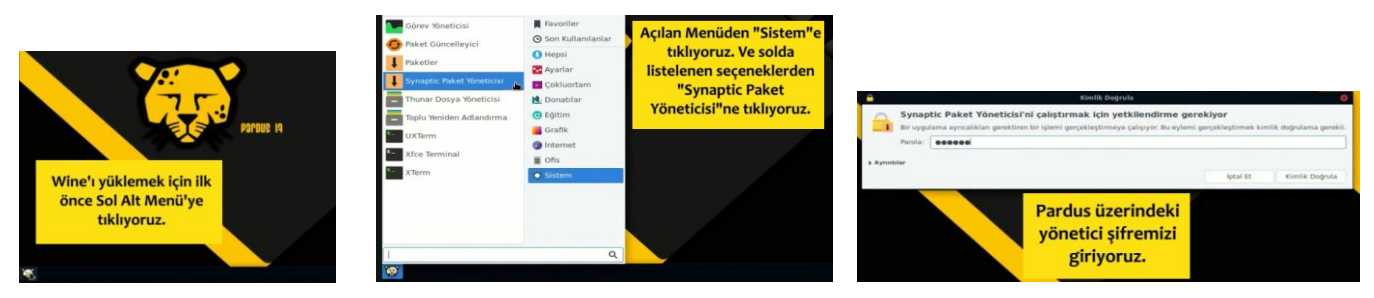

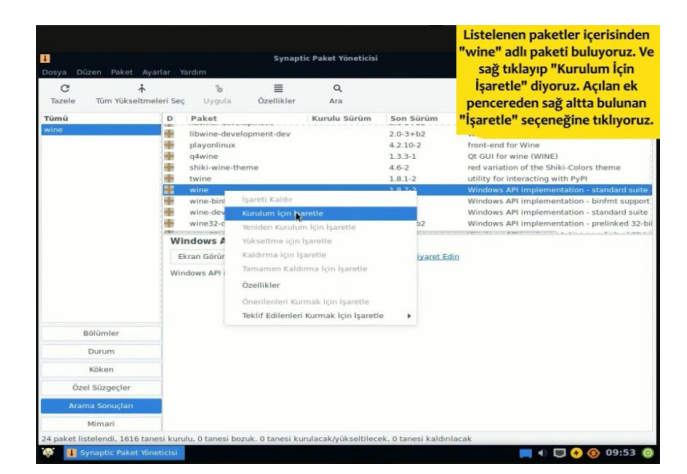

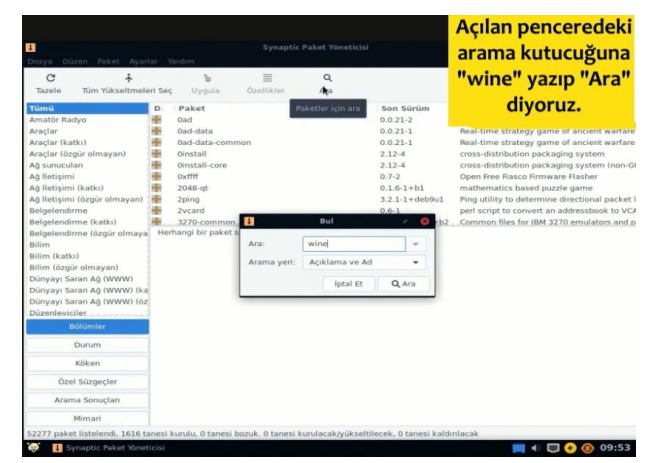

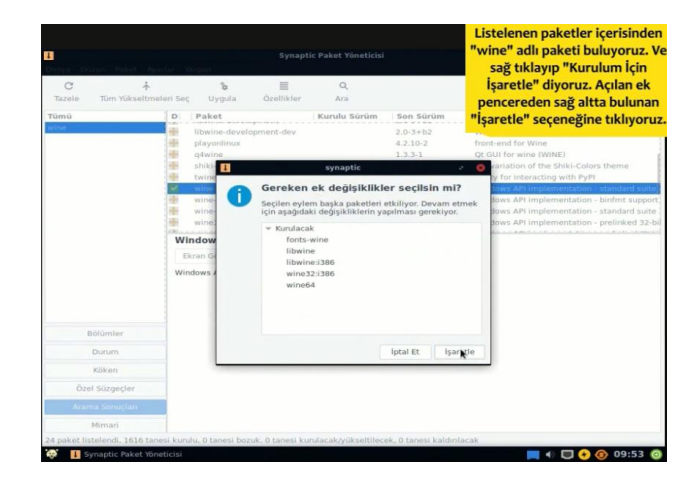

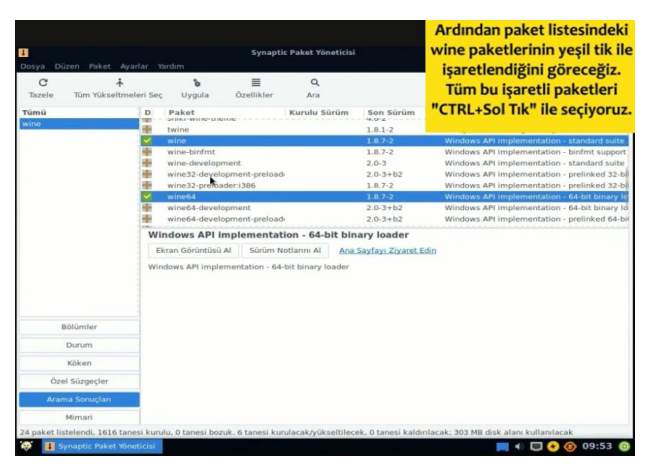

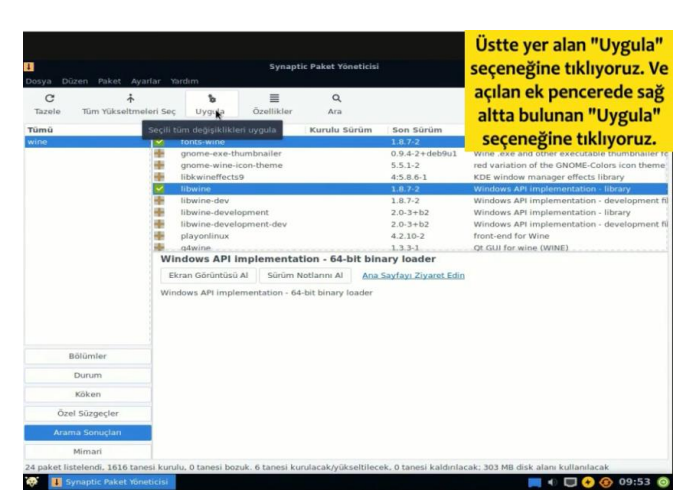

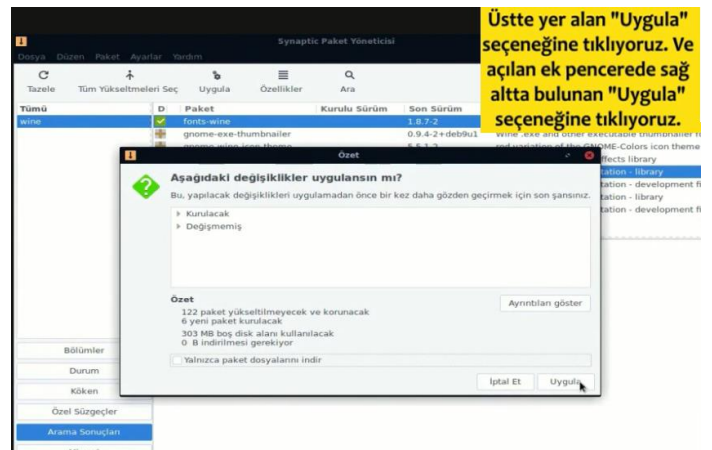

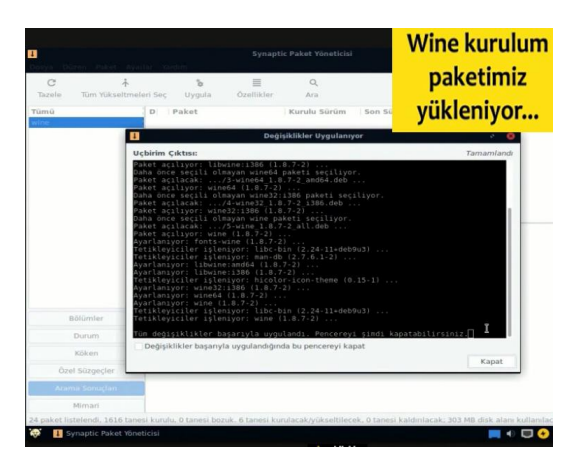

## **Wine kurulumunuz tamamlanmıştır.**

Not:Farklı kurulumlar için internetten "Pardus için Wine kurulum" olarak aratma yapıp kurulum gerçekleştirebilirsiniz.

## <span id="page-24-0"></span>**3. Mobil Uygulamalar –Merkez Dijital Öğrenci**

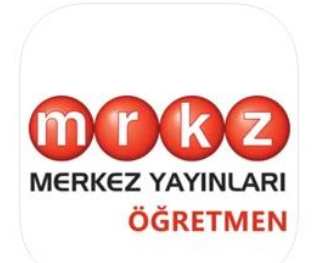

Merkez Öğretmen Merkez Yayınları öğretmen **İMPARK** iPhone için tasarlanmış Ücretsiz

Telefon veya tabletinizden Google Play store dan veya App storedan Merkez Dijital Öğrenci uygulamasını indirip kullanmaya başlayabilirsiniz.

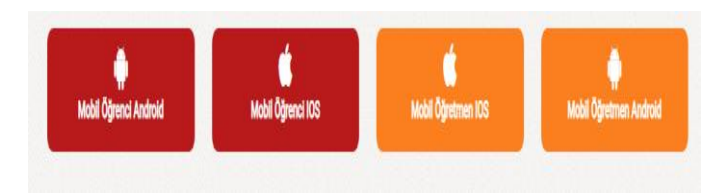

Web sayfasındaki Öğrenci Mobil uygulama linkleri

Uygulama ilk açıldığında aşağıdaki gibi kitaplarım Sekmesi aktif halde gelecektir.

Uygulamada testlere ve çözümlere ulaşmanın 3 yolu vardır.

- 1. Kitap ekleyip testlerine girip cevaplara ve çözüm videolarına erişme.
- 2. Qr okutarak cevaplara ve çözüm videolarına erişme.
- 3. Optik okutarak cevaplara ve çözüm videolarına erişme.

#### <span id="page-24-1"></span>**3.1. Kitap Üzerinden Testlerin Cevaplarına ve Çözüm Videolarına Erişme.**

Yukarıdaki sekmeler ile ilgili işleve geçiş yapabilirsiniz. İlk kullanımda kitaplarım boş gelecektir. Yayınevine ait kitapları eklemek için alttaki ekle/ Kaldır butonuna tıklayabilirsiniz.

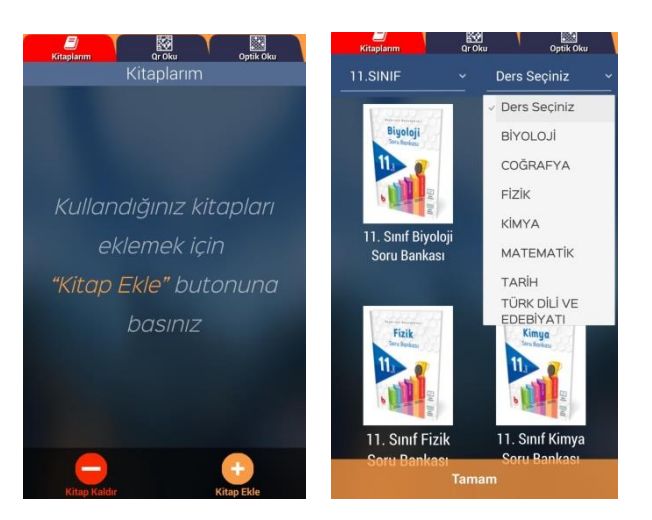

İstediğiniz seviyeyi seçerek o seviyedeki kitapları listeleyebilirsiniz. Hepsi diyerek tüm kitapları görebilirsiniz.

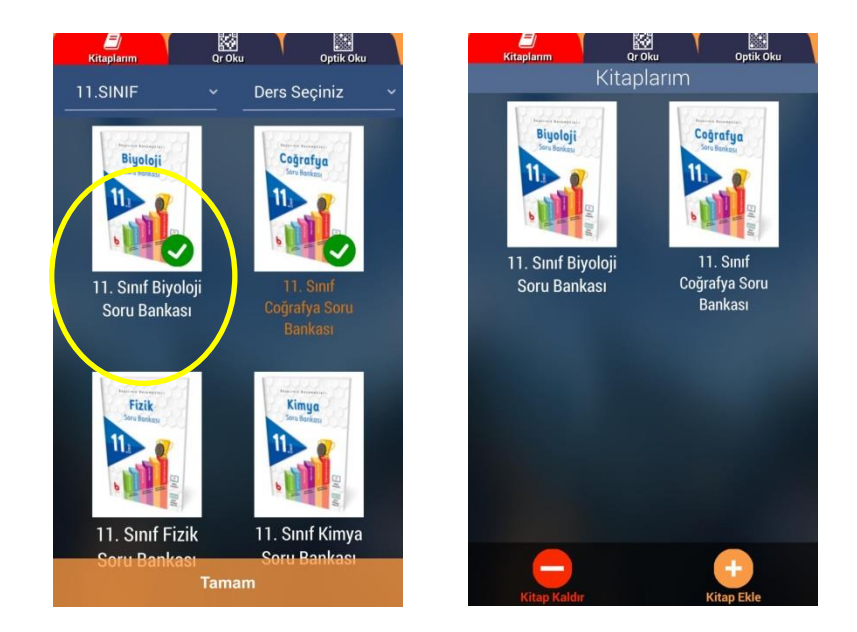

Eklemek istediğiniz kitabın üzerine tıkladığınızda yeşil onay işareti alacaktır. Bu şekilde kullanmak istediğiniz kitapları tıklayıp seçebilirsiniz. Tamam butonuna basarak eklediğiniz kitapların kitaplarım kısmında olduğunu görebilirsiniz.

Kitaplarınızdan birine tıklayarak o kitabın içindeki testler listesini görebilirsiniz. Daha önce girilmiş testlere ait doğru yanlış boş sayıları yer almaktadır. Aynı teste tekrar girebilirsiniz. Son girdiğiniz değerler tutulacaktır.

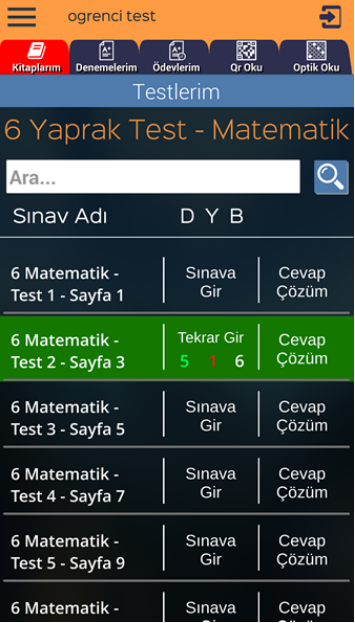

İlk defa girmek için Sınava Gir butonuna tıklayarak sınav için optik formu görüntüleyebilirsiniz.

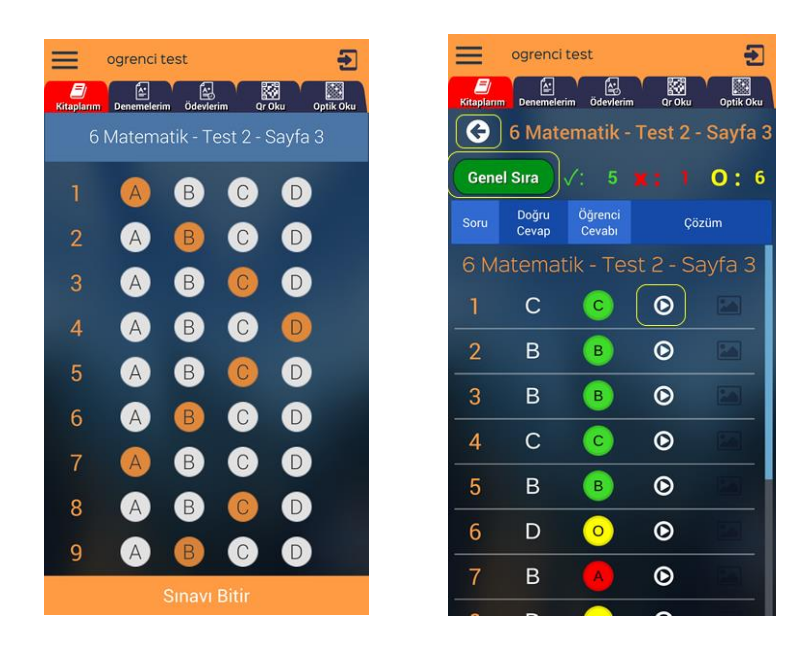

İşaretlemeleri yaptıktan sonra sınavı bitir diyerek sonuçlarınızı görebilirsiniz. 1.sütunda soru sıraları, 2.sütunda cevap anahtarı 3. Sütunda sizin cevaplarınız yer alır. Doğru cevaplar yeşil, yanlış cevaplar kırmızı ve boş cevaplar sarı ile renklendirilmiştir. İstediğiniz sorunun video çözümünü izlemek için her sorunun yanındaki video O konuna tıklayabilirsiniz. Testler listesine dönmek için sol üstteki geri ok **O** tuşuna basabilirsiniz. Bu testteki cevaplayanlar

arasındaki sıranızı Genel Sıra butonuna basarak görebilirsiniz.

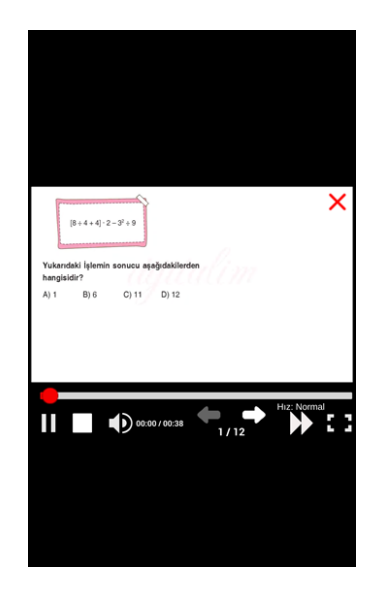

Konu Anlatımı butonu ile soruyla ilişkili konu anlatım videosu varsa gösterilecektir. Benzer soru ile aynı kazanımdaki başka bir soruyu göstermemizi sağlar.

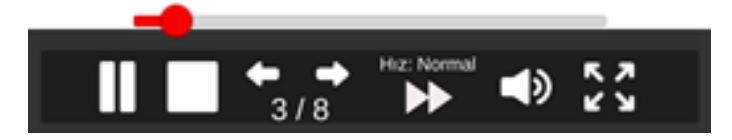

Video tuşuna bastığınızda ekrana çözüm videosu gelecektir. Alttaki butonlar ile bekletme,durdurma, sonraki soru, önceki soru geçişleri, oynatma hızı, ses ayarı ve tam ekran modu bulunur. Ayrıca video ilerleme çubuğu üzerinde bir yere tıklayarak videonun herhangi bir yerinden oynatmaya devam edebilirsiniz.

## **3.2. QR(kare kod) Okutarak Cevaplara ve Çözüm Videolarına Erişme**

<span id="page-27-0"></span>Herhangi bir testi çözüp cevaplarına ve çözümlerine ulaşmanın diğer bir yolu test içindeki kare kod (QR) okutmaktır. Herhangi bir testin başında veya sonundaki Optik form içinde olan kare kodu okutmak için uygulamadaki Qr Oku başlığına tıklanır.

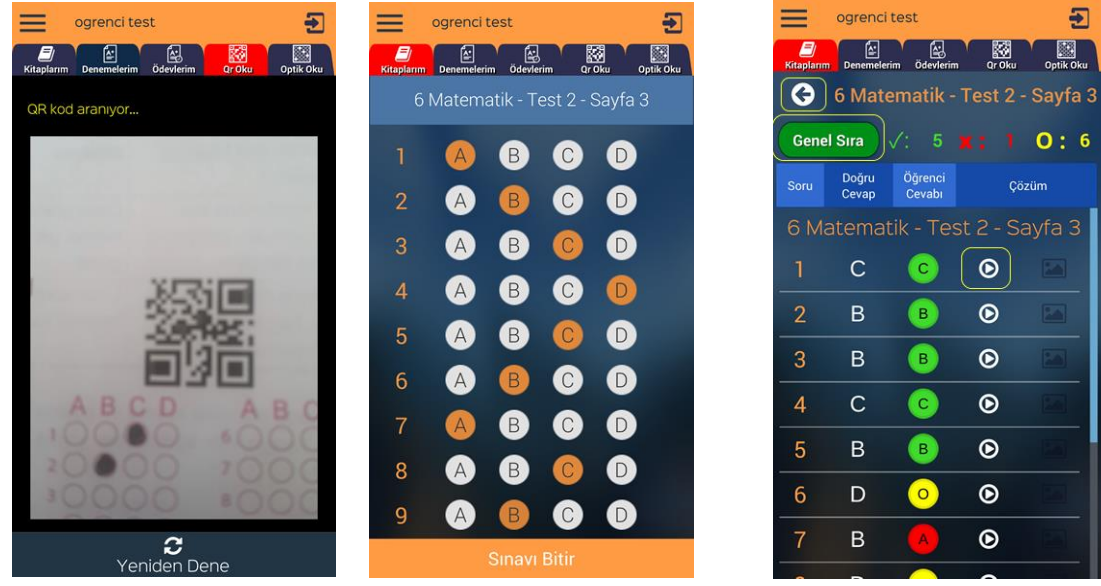

Bu durumda okunan Qr ile ilişkili testin kodlama sayfası gelir. Buradan seçenekleri işaretleyip sonuçlarınızı görebilirsiniz. İsterseniz çözüm videolarına bakabilirsiniz.

#### **3.3. Optik Form Okutarak Cevaplara ve Çözüm Videolarına Erişme**

<span id="page-27-1"></span>Cevap okutma ve çözüm görmek için diğer yol optik form okutmaktır. Bunun için uygulamanın sağ üst tarafındaki Optik Oku butonu tıklanır.

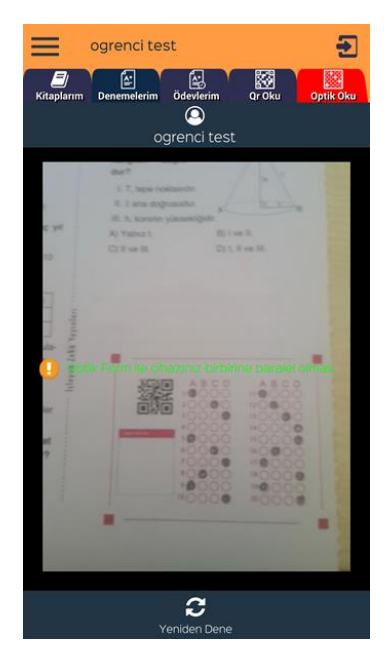

*Optik okuturken herhangi bir kutu kare içine almanıza gerek yok. Optik form alanı ekranın içinde olmalı ve telefon forma paralel şekilde tutulmalı.* 

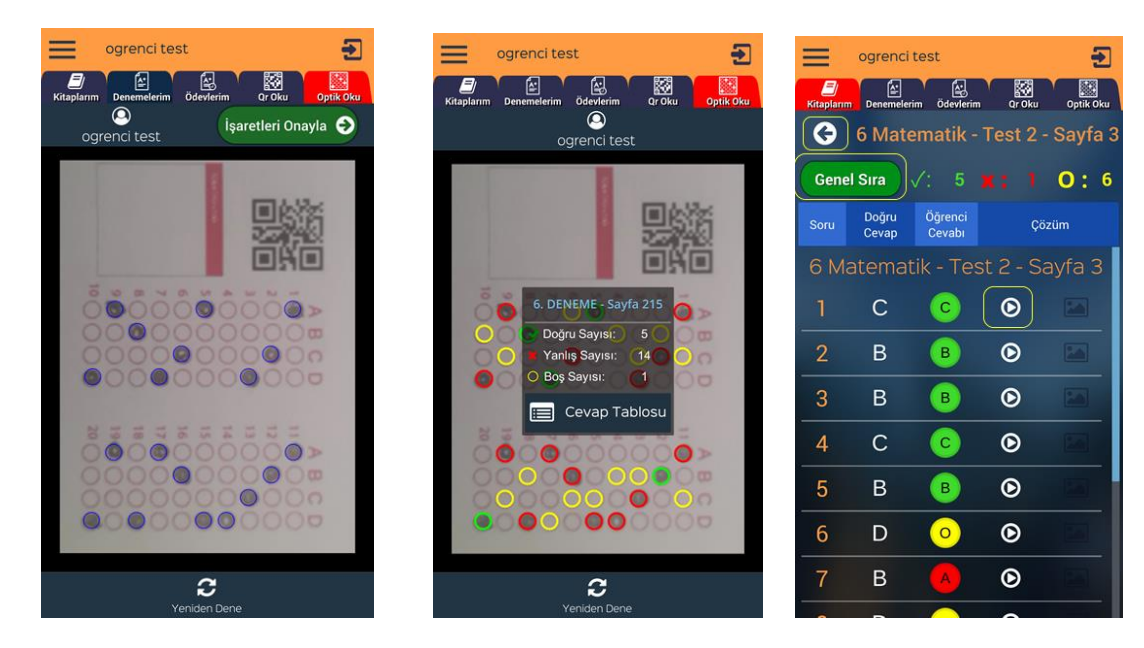

Optik formu okuttuğunuzda işaretlediğiniz seçenekler mavi daire içinde gösterilir. Eğer işaretlemeleriniz doğru ve eksiksiz okutulmuş ise işaretleri onayla butonuna basarak sonuçlarınızı görebilirsiniz.

Cevap Tablosu butonuna tıklayarak cevaplarınızın ve çözüm videolarının olduğu ekranı görebilirsiniz.

#### **3.4. Deneme işlemleri**

<span id="page-28-0"></span>Kurum tarafından deneme tanımlanmış ise Denemelerim sekmesinde listede görülecektir. Denemeleri cevaplamanın 3 yöntemi var.

- 1. Optik form sekmesine tıklayıp elinizdeki optik formu okutarak.
- 2. Denemeler sekmesindeki deneme ismine tıklayıp optik kodlayarak
- 3. Optik kısmından optik okutup kodlama alanına cevaplarınızı kodlayabilirsiniz.

Optik form sekmesine tıklayıp elinizdeki doldurduğunuz optik formu telefonunuzdan okutabilirsiniz. Form ile telefonunuzun birbirine paralel olmasına dikkat ediniz. Optik formunuz ekranda tam olarak görünür şekilde olsun.

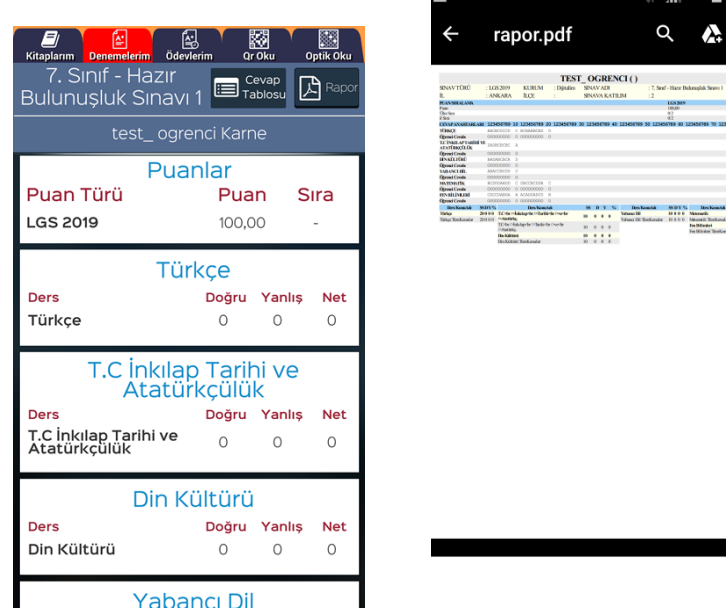

Okuma işleminden sonra işaretlerinizi onaylayarak sonuç ekranına ulaşabilirsiniz. Rapor butonuna basarak karnenizi alabilirsiniz.

2. Yöntemde Denemeler sekmesine tıkladığınızda deneme listesi gelecektir.

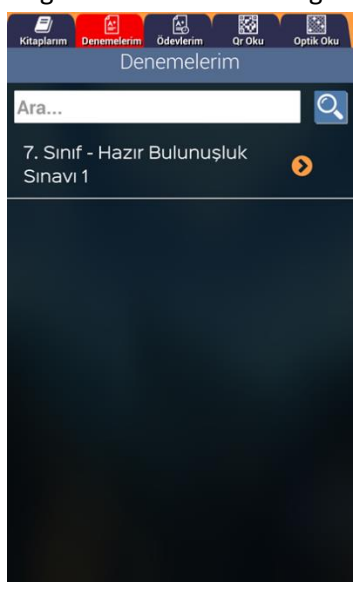

Listeden istediğiniz deneme ismine tıklayarak cevaplama alanının görebilirsiniz. Her oturum için cevaplarınızı alana kodlayıp Sınavı bitir diyebilirsiniz. Bu durumda sonuç ekranına ulaşabilirsiniz. 3.Yöntemde Qr okutarak yine optik kodlama ekranına ve sonrasında sonuç ekranına ulaşabilirsiniz. Sonuç ekranlarında Rapor butonuna tıklayarak karnenizi görebilirsiniz.

## <span id="page-29-0"></span>**3.5. Öğretmen Ekleme**

Herhangi bir öğretmenin takibini isterseniz sol menüye tıkladığınızda öğretmen ekle butonu görülecektir.

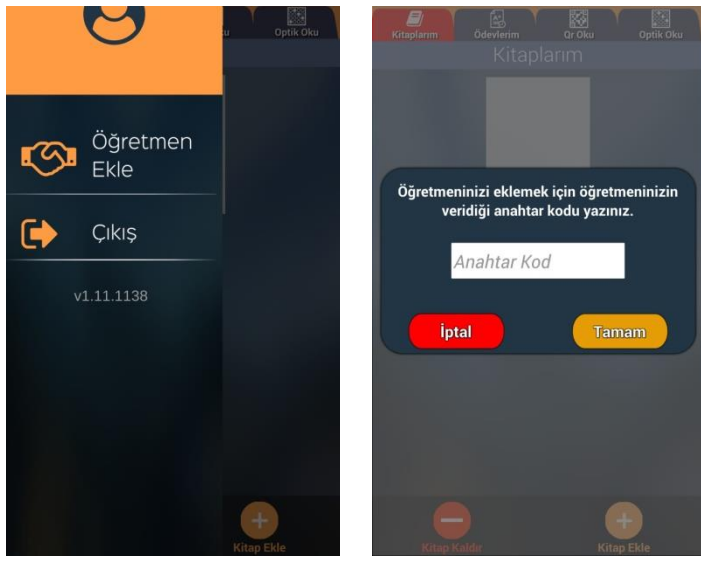

Butona tıklayınca öğretmeninizden alacağınız sınıf anahtar kodunu(öğretmen uygulamasında oluşturulan her sınıf için anahtara kod görülür) girerek öğretmeninizin istediği sınıfa dahil olmuş olursunuz. Bu sayede öğretmeniniz size ödev verebilir ve durumunuzu takip edebilir.

## <span id="page-30-0"></span>**3.6. Ödev İşlemleri**

Öğretmen tarafından verilen ödevler öğrencinin ödevlerim sekmesine düşer. Burada bitiş tarihine göre sıralı şekilde ödevleri gelecektir. Yaptığı ödevler yeşil renkte görülür. Ödev ismine tıklayarak ödevi işaretleyebilir yada optik formdan okutabilir.

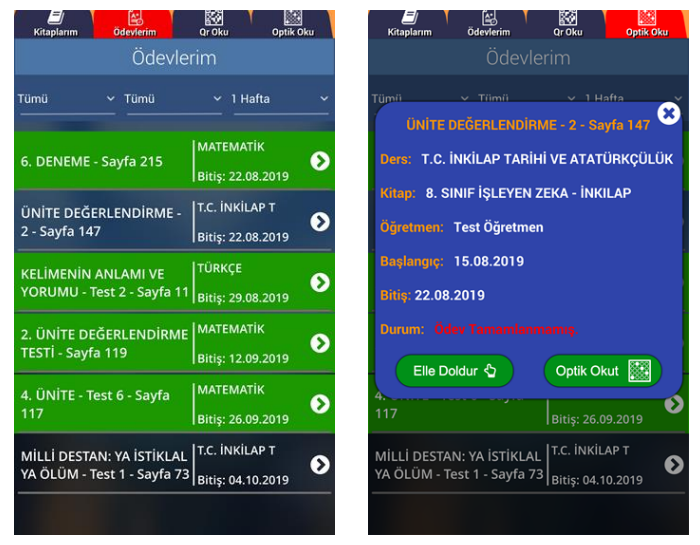

Elle doldur dediğinizde optik form çıkar ve buradan işaretleme yapabilirsiniz. Sınavı bitir diyerek test deki gibi cevap anahtarına ve çözüm videolarına erişebilirsiniz.

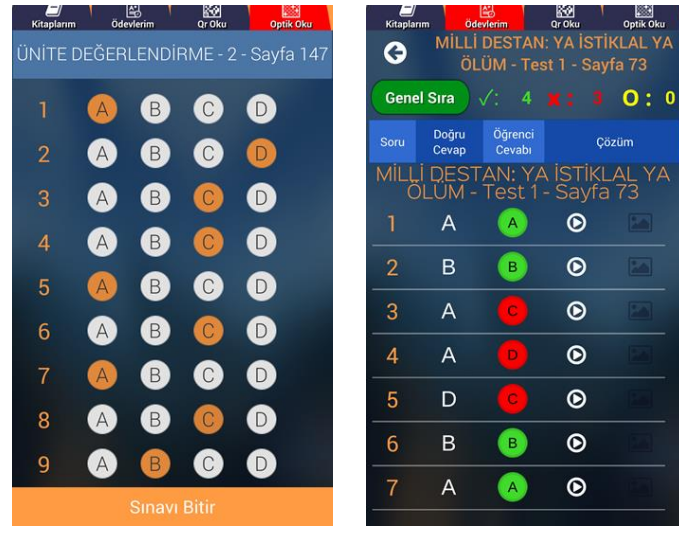

## **4. Mobil Uygulamalar- Merkez Dijital Öğretmen**

<span id="page-31-0"></span>Merkez Dijital öğretmen; öğretmenlerin kendi sınıflarını oluşturabileceği, öğrencilerini ekleyebileceği veya kod vererek öğrencilerini kendi sınıfına otomatik katabileceği, sınavlar ve ödevler atayabileceği bir yapı. İsterse ders programı oluşturup haftalık plandaki konuları görebilir.

Uygulamayı indirdikten sonra giriş ekranı gelecektir. Eğer www.merkezdijital.com üzerinden kaydınız varsa oradaki eposta ve şifre ile bu uygulamaya giriş yapabilirsiniz.

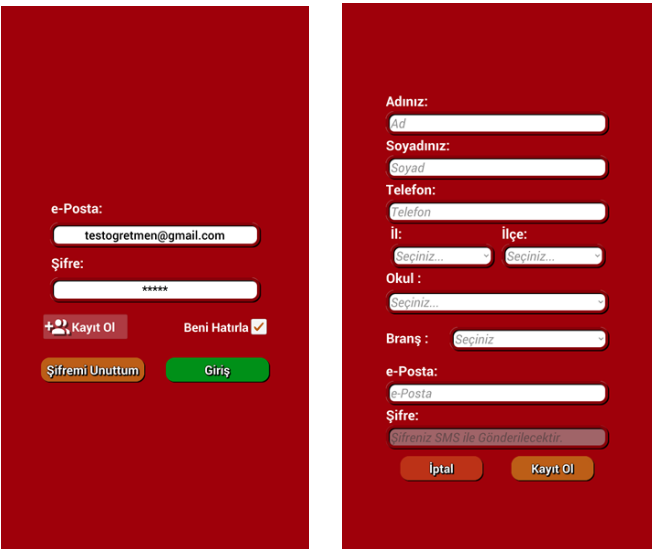

Daha önceden kaydınız yok ise kayıt ol butonu ile ücretsiz yeni kayıt oluşturabilirsiniz. Girilen cep telefonu numaranıza Sms ile şifreniz iletilecektir.

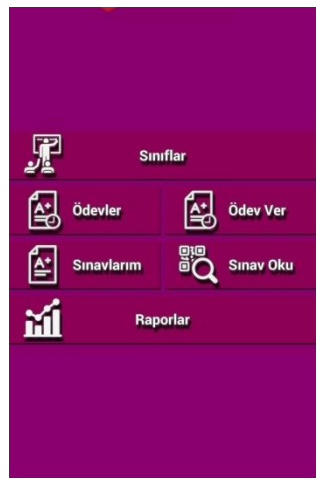

Ana sayfada Sınıflar, Sınavlar, Ödevler, raporlar ve Ders programı bölümleri yer almaktadır.

#### <span id="page-32-0"></span>**4.1. Sınıflar**

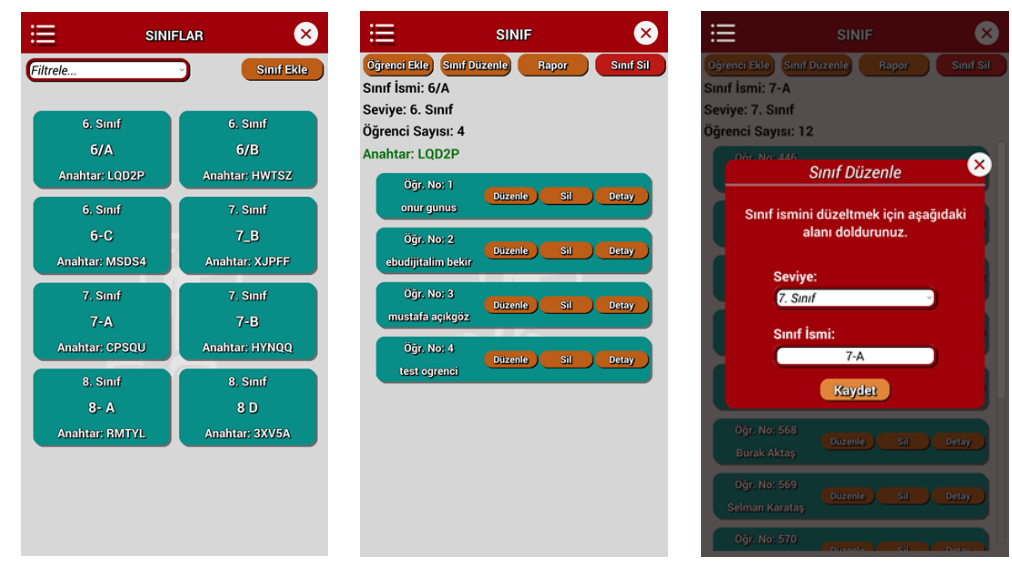

İlk olarak ana menüden **sınıflarım** butonuna tıklayalım. Mevcut sınıflar listesi gelecektir. İsterseniz sağ üstteki Sınıf ekle butonu ile yeni sınıf ekleyeblirsiniz. Yada mevcut bir sınıfa tıklayarak öğrencileri görebilirsiniz. Sınıfa öğrenci eklemek için öğrencinizin Merkez Dijital öğrenci uygulamasını yüklemesini isteyip oradan Öğretmen ekle menüsüne tıkladığında sorduğu anahtar koduna sınıfta yer alan yeşil anahtar kodunu yazmasını isteyiniz. Bu durumda öğrenciniz sınıfınıza aktarılmış olur.

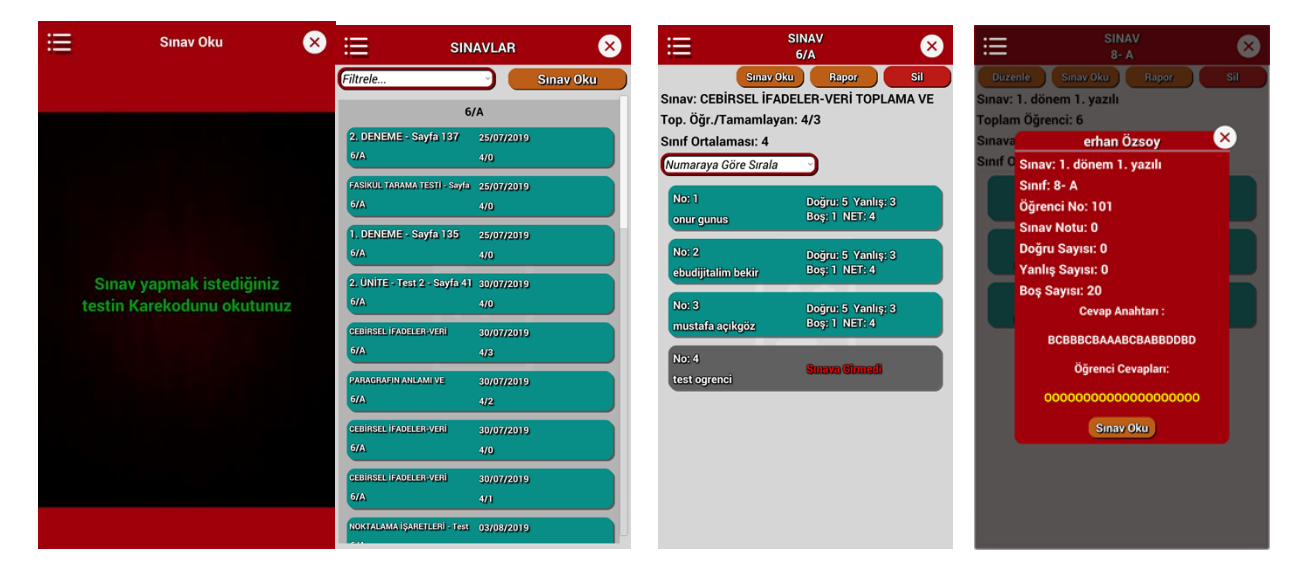

#### <span id="page-32-1"></span>**4.2. Sınavlar**

İkinci bölüm **sınavlar** bölümü. Buradan öğrencilere sınav ataması yapabilir veya daha önce verdiğiniz sınavları listeleyebilir ve öğrenci durumlarnı görebilirsiniz. Öğrenci ismne tıklayarak verdiği cevapları ve detay durumu görebilirsiniz.

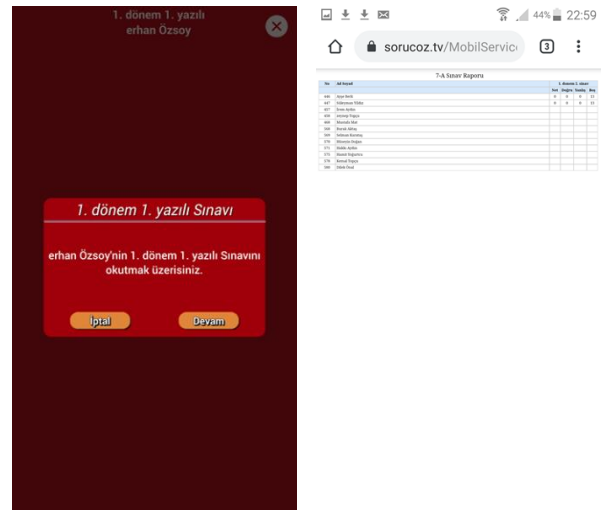

Sınav oku butonu ile bir testin Qr kodunu okutarak sınıf seçip o sınıfa sınavı atamış olursunuz. Sınavları öğretmenin kendisi okutmalıdır. Ödevleri ise öğrenciler okutmalıdır. Bir sınıftaki tüm öğrencilerin sınavı arka arkaya okutulabilir. Her öğrenci için isim gösterip onay (devam) istemektedir. Bu durumda öğrencinin optik formunu göstererek sınavını okumuş olursunuz.

İsterseniz rapor butonu ile sınav sonuç listesini görebilirsiniz.

#### **4.3. Ödevler**

<span id="page-33-0"></span>Üçüncü bölüm **ödevler** bölümü. Buradan öğrencilere ödev verebilir ve ödev durumlarını takip edebilirsiniz.

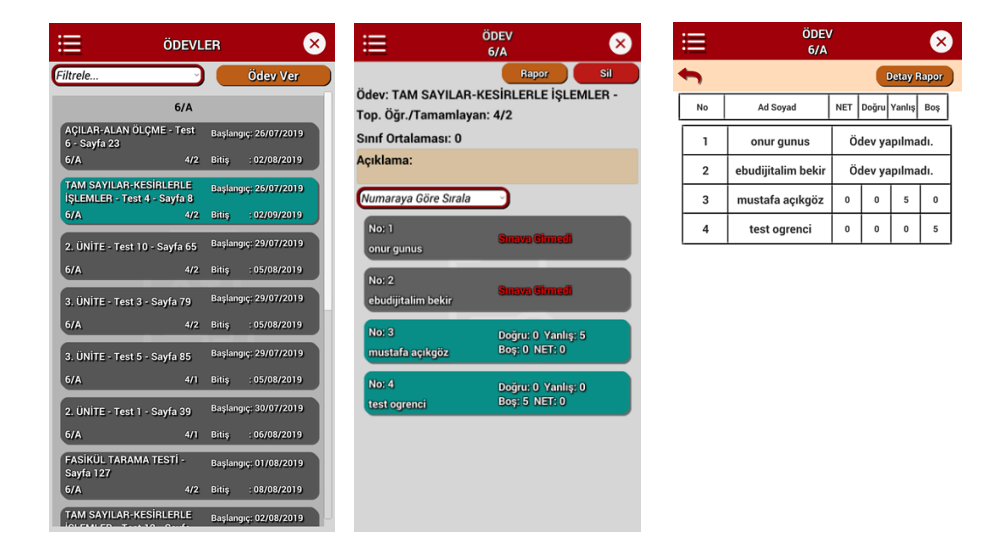

Ödevler kısmına tıklayarak sınıf bazlı verdiğiniz ödevleri bitiş tarihine göre sıralı görebilirsiniz. Ödev vermek için istenilen bir testin veya kendi oluşturduğunuz sınavın Qr kodunu okutarak sınıf seçip ödevi istediğiniz sınıfdaki öğrencilerin tamamına atamış olursunuz. Bu durumda öğrenci mobil uygulamasında öğrenciler ödevler bölümünde sizin atadığınız ödevleri görecektir. İsterseniz ödev raporları kısmından ödev sonuçlarını listeleyebilirsiniz.

#### **4.4. Raporlar**

<span id="page-34-0"></span>Dördüncü bölüm **raporlar** bölümü. Buradan sınavlara ait raporları görebilirsiniz. Aynı işlemi sınavlar kısmından rapor diyerek de alabiliriz.

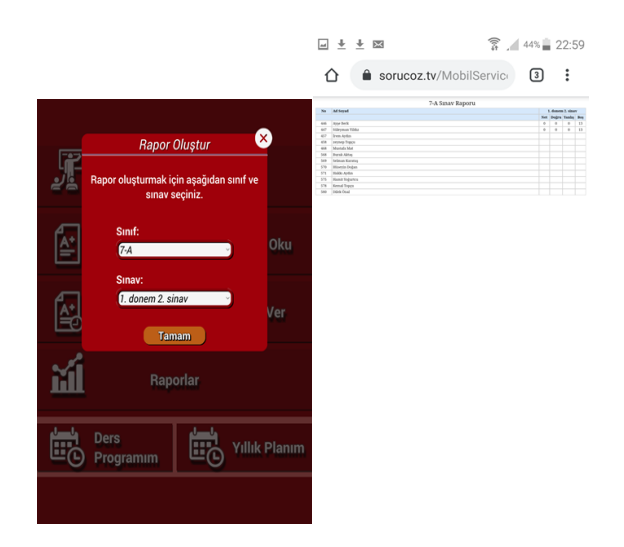

#### **4.5. Plan Program**

<span id="page-34-1"></span>Beşinci bölüm **ders programı yıllık plan** bölümü. Buradan haftalık ders programınız oluşturup ders bazlı kazanım (günülk plan konusu) görebilirsiniz.

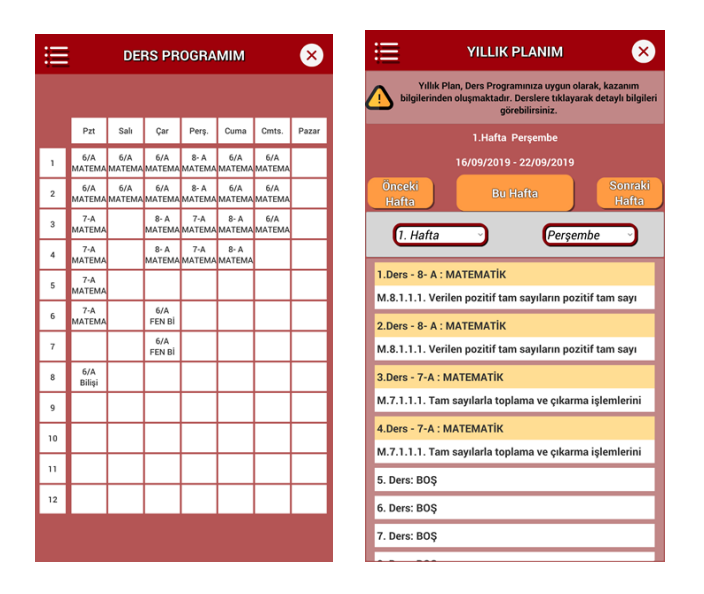

Eklemek istediğiniz saatin üstüne tıklayıp sınıf , ders, saat seçerek planı oluşturabilirsiniz. Oluşturduğunuz bu plandaki derslere göre hazır olan yıllık plandan o gün içindeki derslerinizin konuları liste olarak gelecektir.